# **5 Application Security**

This chapter examines the nature of Taskmaster's Application Security, and procedures for defining *and* limiting the scope of user, workstation and shortcut access to an application's administrative procedures, data and operations.

The contents of Chapter 5 include:

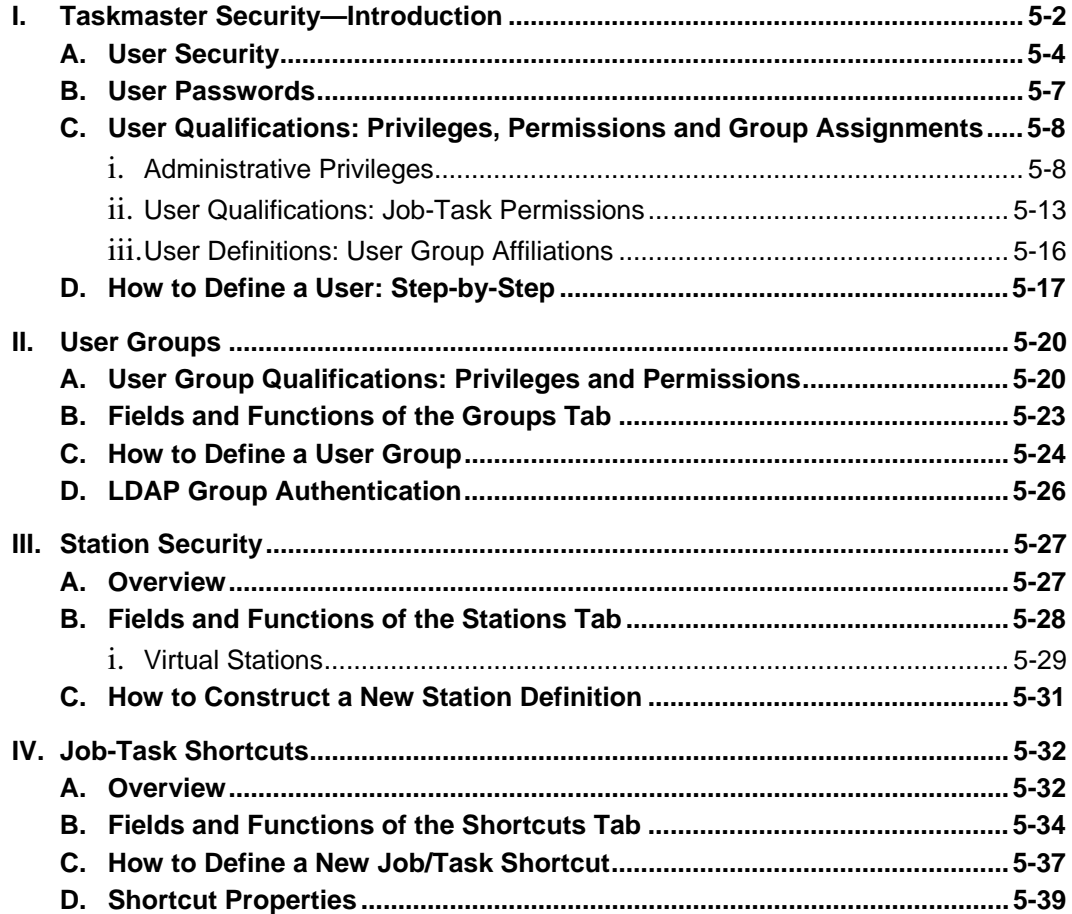

# <span id="page-1-0"></span> **Taskmaster Security—Introduction**

As Administrator, you are responsible for maintaining the security of your *Taskmaster* system on four levels: User, User Group, Station and Shortcuts.

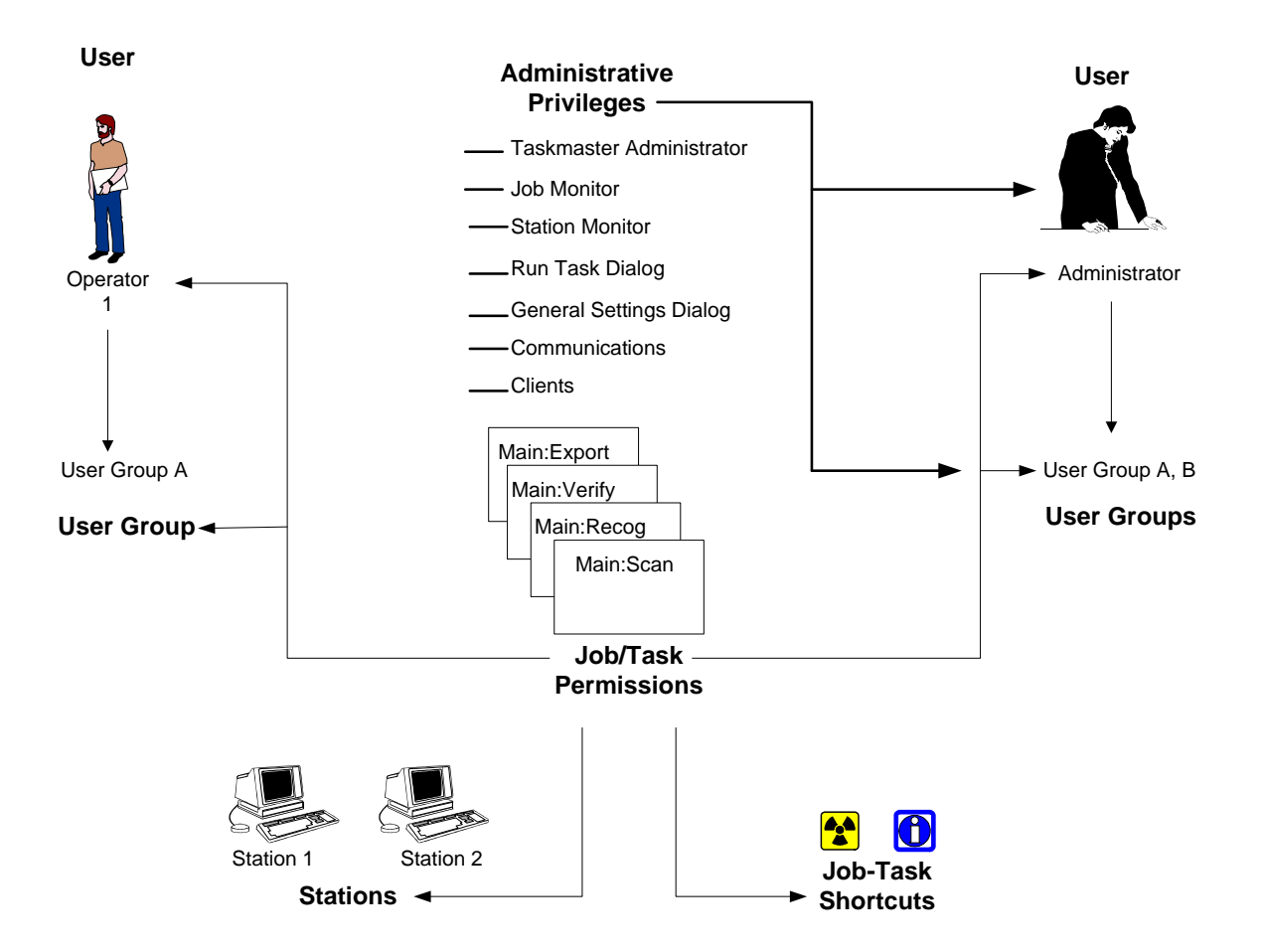

*Users:* individuals within your organization who access *Taskmaster* data and run the workflow's tasks.

*User Groups*: multiple users responsible for the same task(s) or administrative activities.

*Stations:* network computers that launch Taskmaster Client activity—retrieving and processing jobs, tasks, batches and files.

*Shortcuts:* the *Operations* window icons that launch Job/Task Combinations.

*Taskmaster* Security provides three control mechanisms:

- **ID Codes.** You assign unique access codes to each station, user and User Group.
- **Permissions.** You give individual users, User Groups, stations *and* Job-Task shortcuts permission to carry out one or more Job/Task Combinations - but *only* those Job/Task Combinations.
- **Administrative privileges.** You define and therefore *limit* an individual user's ability to participate in *Taskmaster's* Administrative procedures – or the members of a User Group.

To set up an application's Security program, you'll use the Security tabs of the *Taskmaster Administrator*. To access the *Taskmaster Administrator*, select **Groups**, **Users, Stations** or **Shortcuts** from the **Settings** menu of the *Taskmaster Window.*

Î For a complete explanation of the *Taskmaster Administrator*, see Chapter 6 of the *Taskmaster Windows & Dialogs Reference* or *Taskmaster* Help. The discussions in this chapter examine details of the four Security tabs: *Groups, Users*, *Stations* and *Shortcuts*.

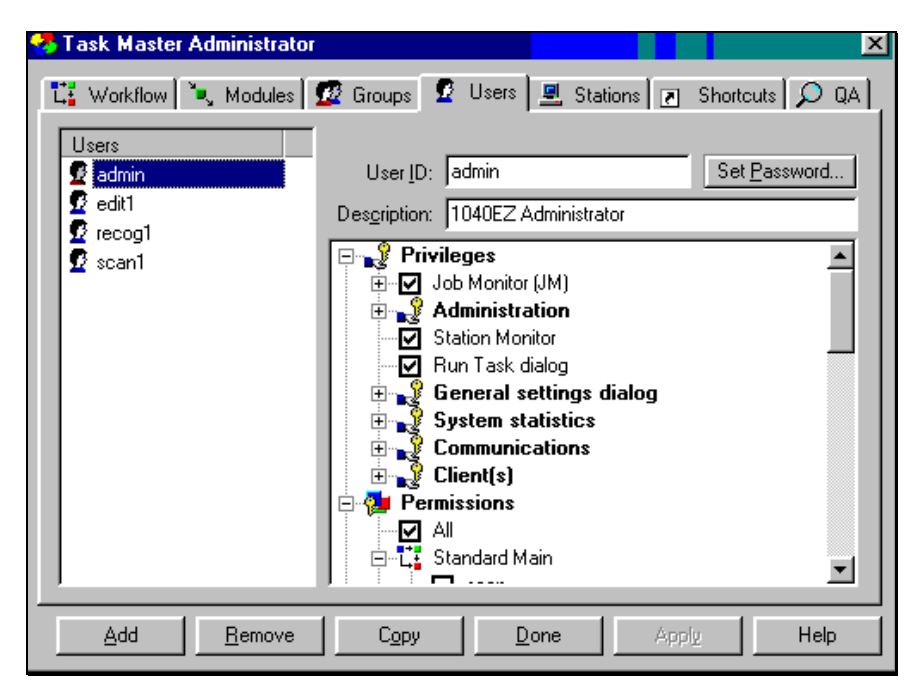

**1040EZ Taskmaster Administrator** *– Users tab* 

# <span id="page-3-1"></span><span id="page-3-0"></span>**User Security**

If you use the *Taskmaster Application Wizard* to construct a new application (Chapter 4), the wizard automatically places a number of users in the **Users** lists on the **left-hand** side of the *Users* tab:

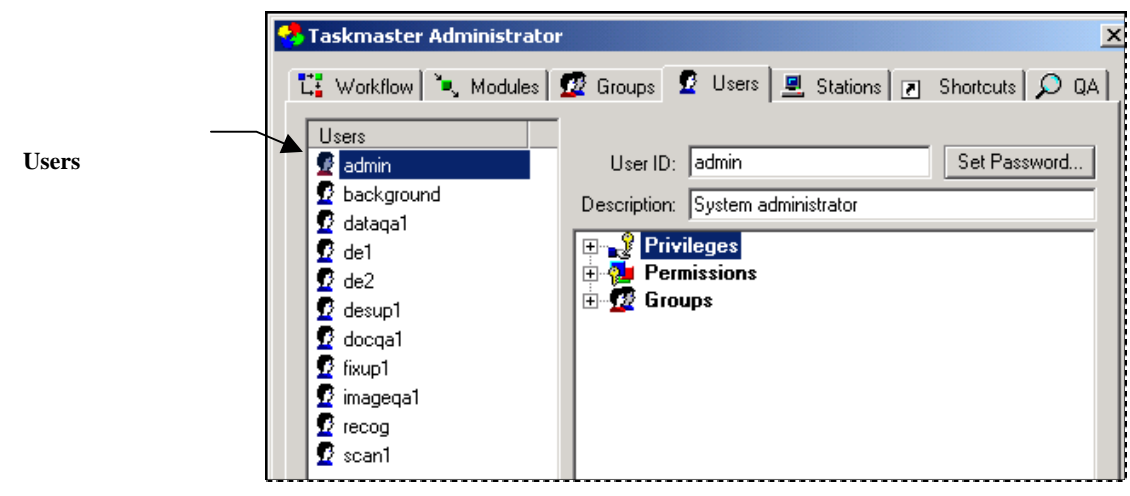

**Taskmaster Administrator (***New Application***)–** *Users Tab* 

In contrast, the default configuration of the *Users* tab of the *1040EZ* application is more limited:

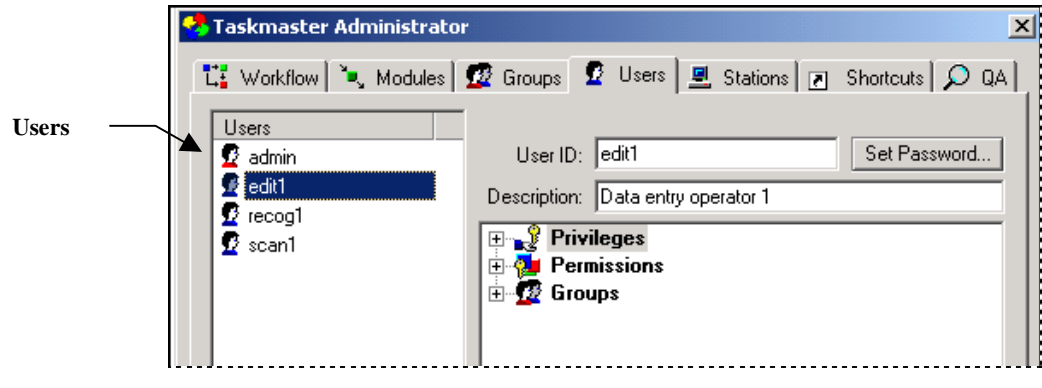

**1040EZ Taskmaster Administrator –** *Users Tab* 

 $\checkmark$  The difference between the two examples is that none of the users in the first example has a full set of credentials while each *1040EZ* user is fully defined. This means that the *1040EZ* users have been assigned:

- Authentication criteria
- User ID's and Passwords
- Administrative privileges (if applicable)
- User Group affiliation

• Permission to carry out specific Job/Task Combinations.

Below, the "users" of the new application have nothing but **User ID's**.

To remedy this situation, you'll use the *Taskmaster Administrator's Users* tab to construct a series of formal **User Definitions.** (The same procedures also modify existing User Definitions.)

A User Definition begins when you assign a unique User ID and a Password to an operator, a supervisor…even to yourself. *Taskmaster* will then give the individual access to the application if he or she can supply this combination of codes.

You can then fill out the User Definition with qualifications of three types: **Privileges***,* **Permissions** and **Groups.** A full discussion of these qualifications begins on Page [8.](#page-7-1) First, take a moment to review the fields and functions of the *Users* tab itself.

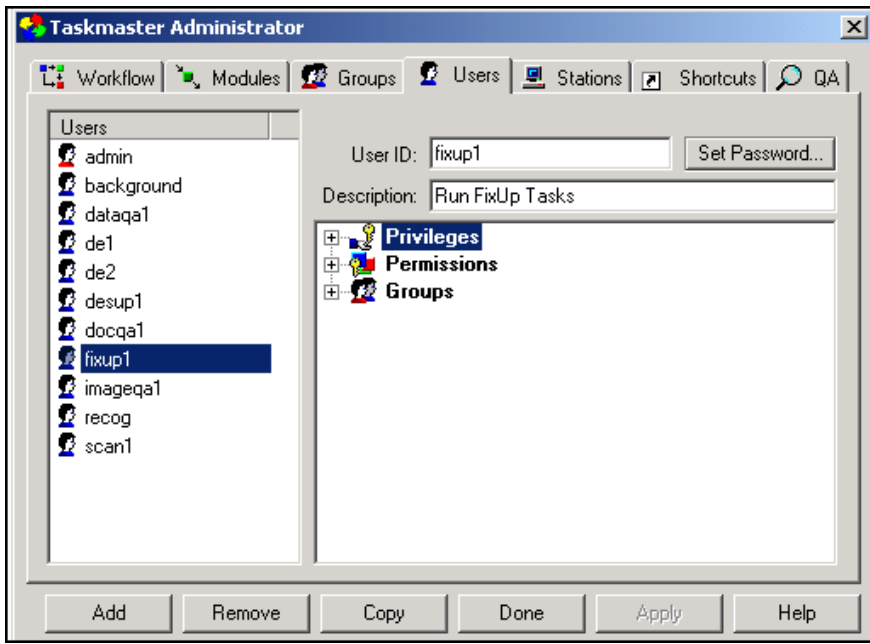

#### **Taskmaster Administrator –** *Users Tab*

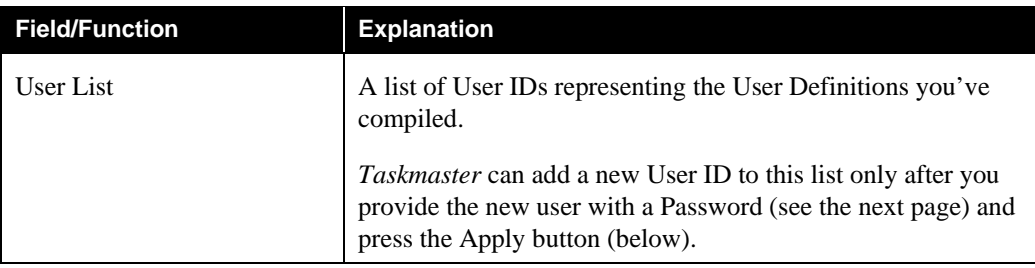

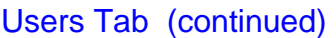

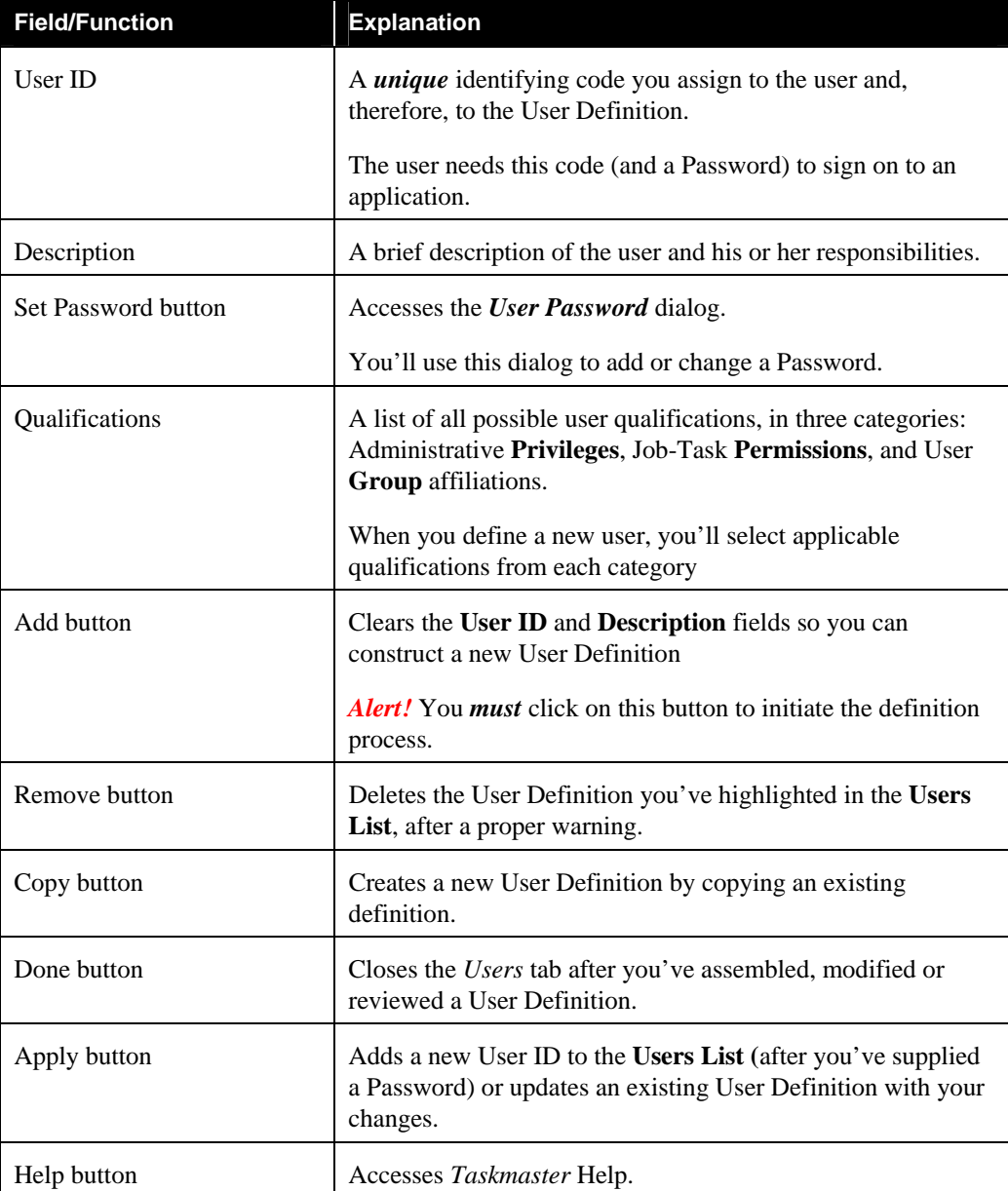

( If the Taskmaster Application Wizard is responsible for the skeleton of your application, *be sure* to review the default criteria, if any, assigned to the User Definitions you are retaining – and delete the others. For details, see the *Guide to the Taskmaster Application Wizard.*

# <span id="page-6-0"></span>**User Passwords**

One of the first steps you take when you define a new user is to click on the Set Password button. This leads you right to the *Change Password* dialog.

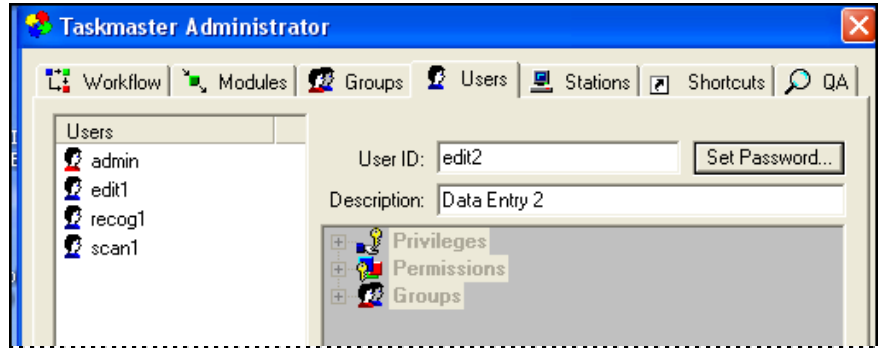

**1040EZ Taskmaster Administrator –** *Users tab*  **New User (Edit 2)**

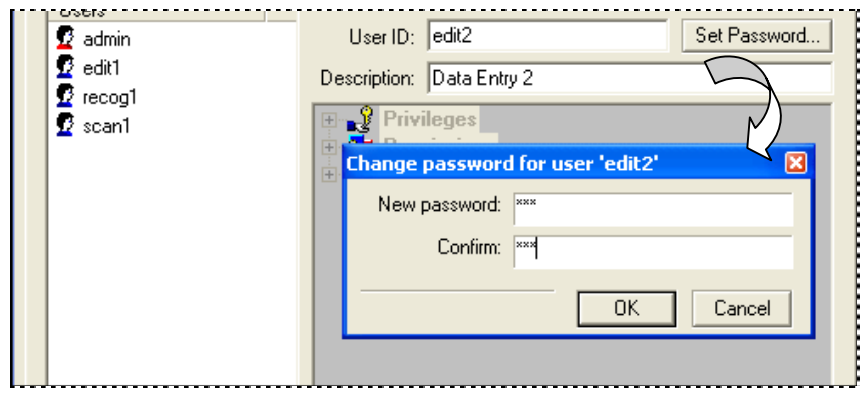

**Change Password Dialog (New User)** 

- 9 *Very important!* An individual can access the application *only* if he or she can provide the **User ID** you entered in the *Users* tab, and the **Password** you enter and confirm in the *Change Password* dialog.
- <span id="page-6-1"></span> $\checkmark$  As an alternative, you can use Windows Authentication and Windows Group Authentication to assign individual or group criteria to a user. These criteria are based on his or her membership in a Windows domain. For details, see Page XX.

# <span id="page-7-0"></span>**User Qualifications: Privileges, Permissions and Group Assignments**

### <span id="page-7-2"></span>**Administrative Privileges**

A User Definition determines the ability of an individual to access administrative dialogs and data, and to carry out administrative functions. These attributes become the user's **Administrative Privileges**. (You can also assign privileges to members of a User Group. For details, see Page [20\)](#page-19-1).

Assigning privileges is an important aspect of the User Definition process. *Alert!* Most users in a typical application are assigned few, if any, administrative responsibilities.

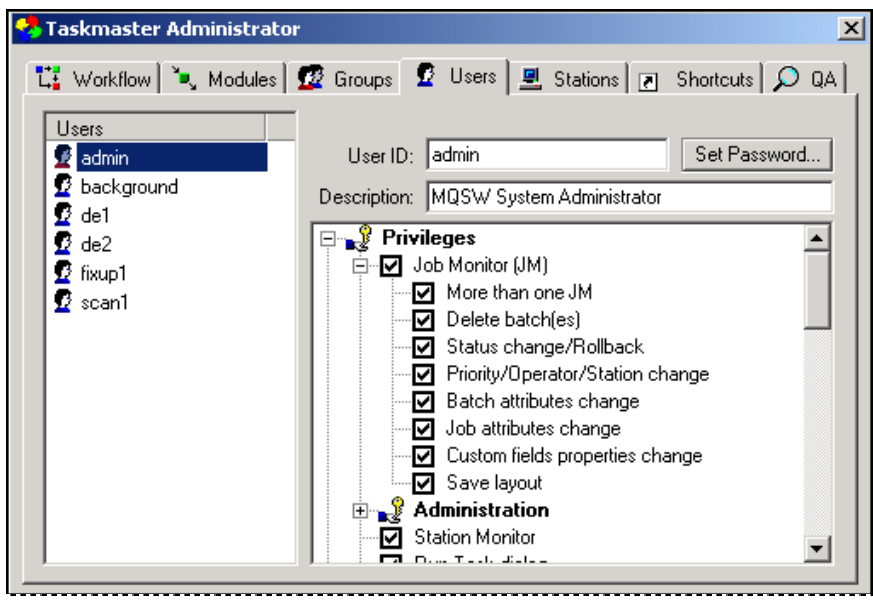

**Taskmaster Administrator—***Users Tab*  **Administrative Privileges**

The chart on the next page identifies all options of the fully-expanded *Privileges* hierarchy; the table below the chart explains each option. **Please note**: for explanations of each administrative window and dialog, see the *Taskmaster Windows & Dialogs Reference.*

- $\checkmark$  To assign a privilege to a User Definition, click on the check box next to it in the list. Later, when you press the Apply button to save the settings of the User Definition, *Taskmaster* will add this specification to the database.
- <span id="page-7-1"></span> $\checkmark$  Because the options in this list represent Administrative activities, User Definitions for task operators do not usually include any of these options. Be sure to give careful consideration to the nature and impact of a privilege before assigning it to a user.
- Note that in the example above, the list of current users has been trimmed significantly.

#### **User Definition**

#### **Privileges**

### **Job Monitor (JM) -**

- $\Box$ More than one JM
- $\Box$ Delete batch(es)
- $\Box$ Status change/Roll-back
- Priority/Operator/Station change  $\Box$
- $\Box$ Batch attributes change
- $\Box$ Job attributes change
- $\Box$ Custom fields properties change
- $\Box$ Save Layout

### **Administration -**

- Workflows  $\Box$
- Task Modules  $\Box$
- $\Box$ User groups
- □ Users
- Change Passwords
- $\overline{\phantom{a}}$ **Stations**
- **Shortcuts**  $\Box$
- $\Box$ QA
- **Station Monitor**
- **Run Task Dialog**
- **General Settings dialog -**
	- Databases  $\Box$
	- $\Box$ Advanced
	- Logging  $\Box$
- **Communications -**
	- $\Box$ Messaging and Chat
	- $\Box$ Remote Administration
- **Client(s) -**
	- Report Viewer/AutoDelete  $\Box$
	- Taskmaster Web  $\Box$
	- □ Taskmaster Sub (Client Service)
	- Datacap Studio  $\Box$

### User Definition—Administrative Privileges

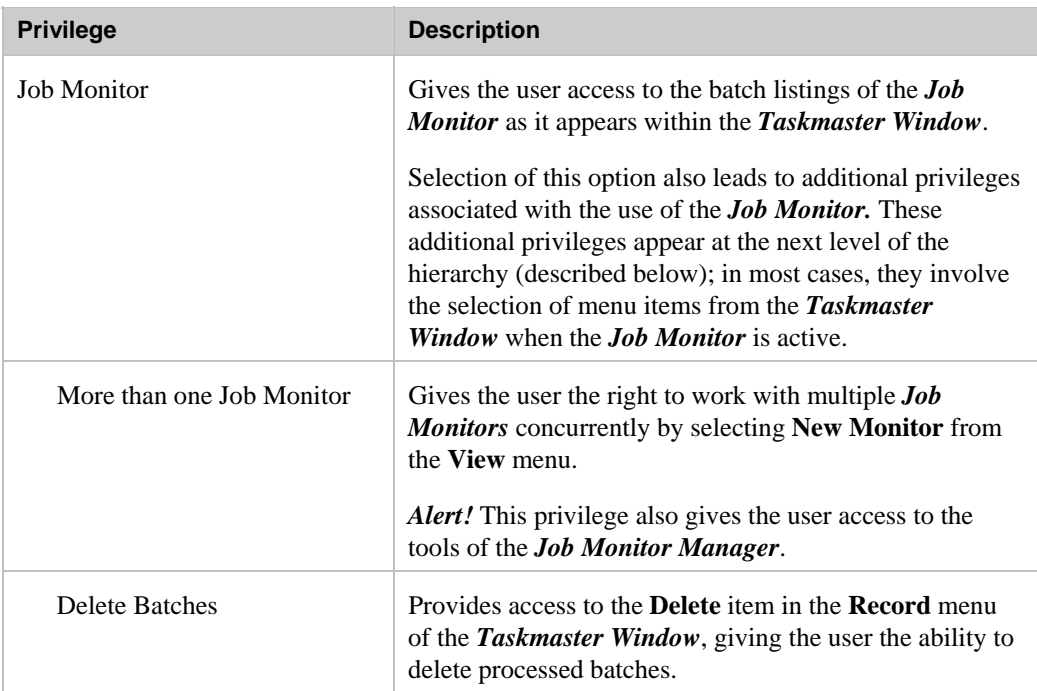

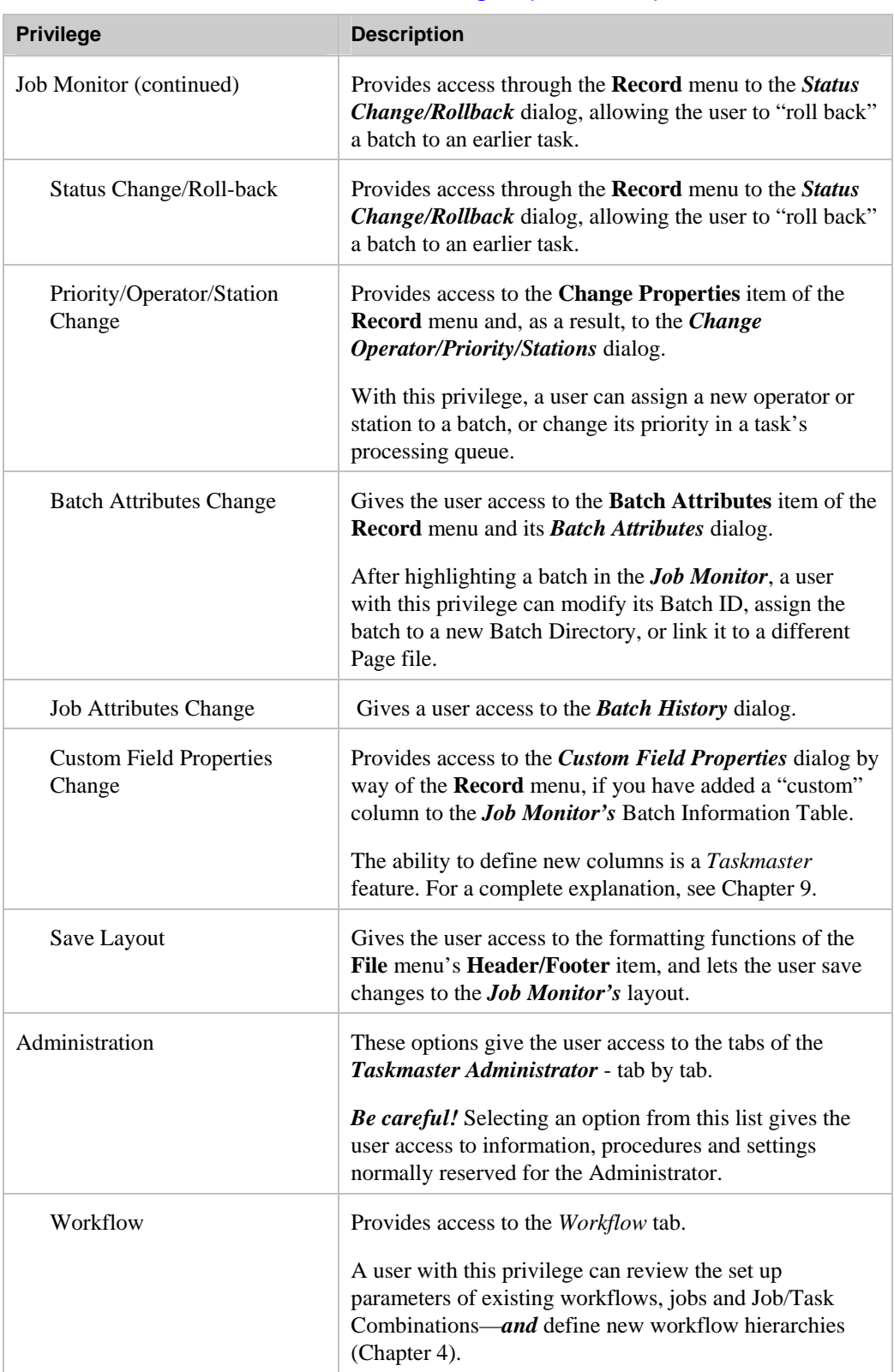

# User Definitions—*Administrative Privileges (continued)*

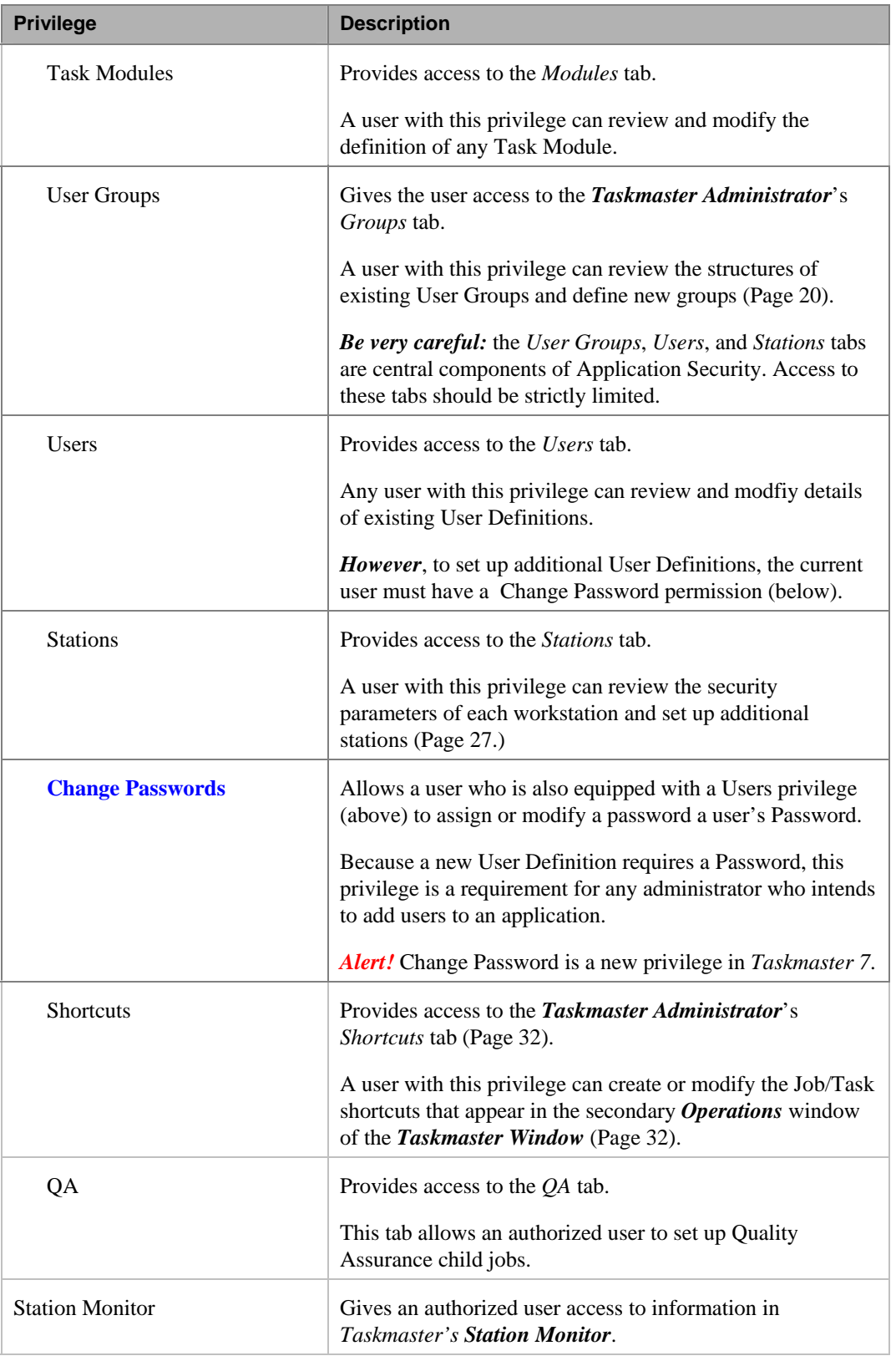

# User Definitions—Administrative Privileges (continued)

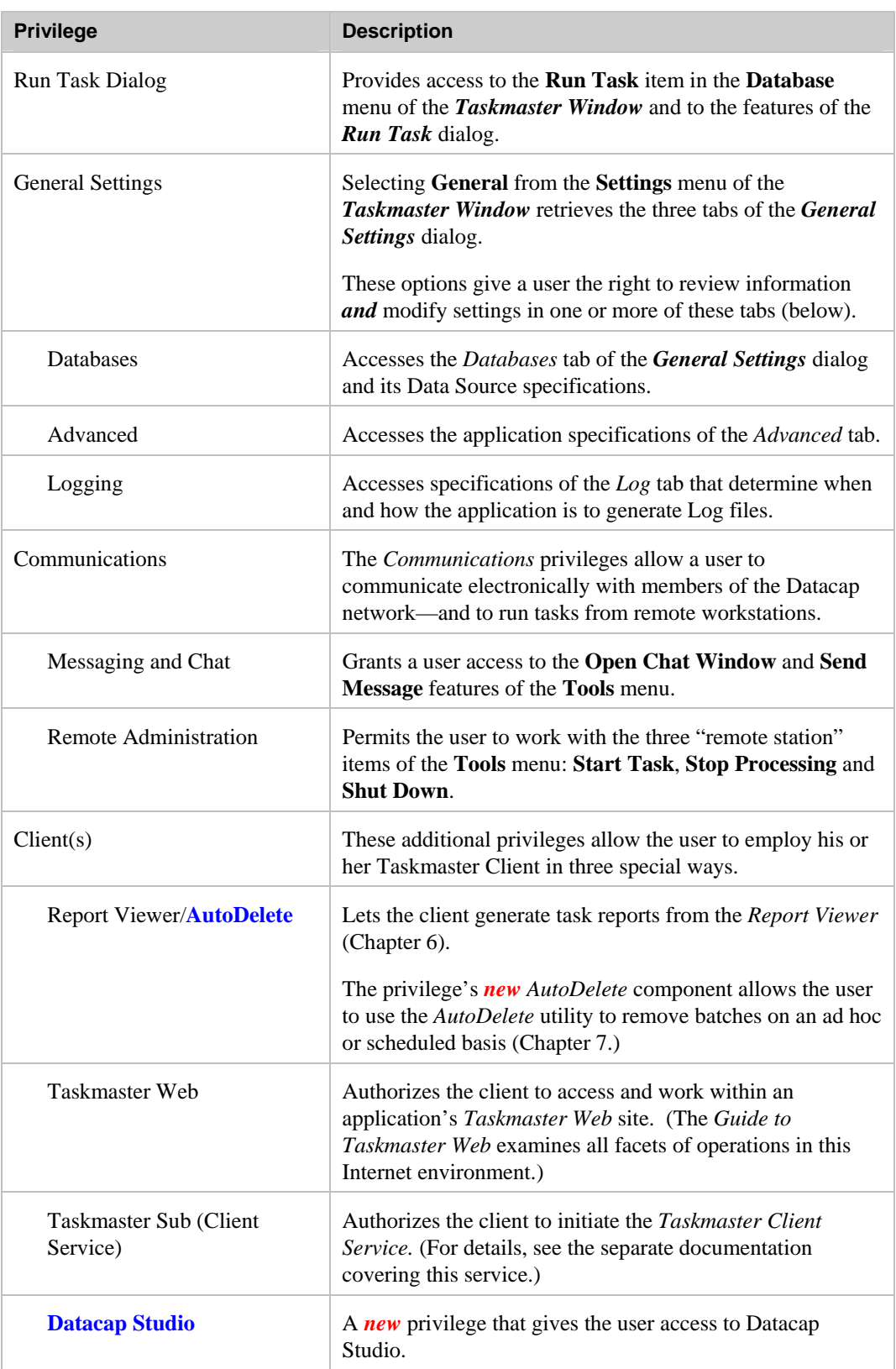

# User Definitions—*Administrative Privileges (continued)*

<span id="page-12-0"></span> $\checkmark$  In addition to individual users, *Taskmaster* 6.5 lets you assign privileges to all members of a User Group. For details, see Page [20.](#page-19-1)

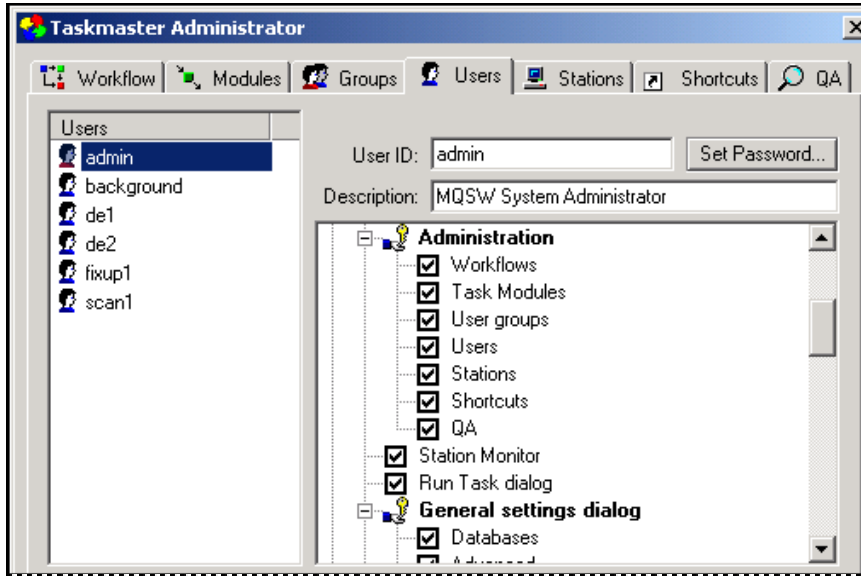

**Taskmaster Administrator—***Users Tab*

### <span id="page-12-1"></span>**User Qualifications: Job-Task Permissions**

The second component of a User Definition gives the user "permission" to initiate and run the Job/Task Combinations of an application's workflow(s).

9 *Remember:* A Job/Task Combination links a specific task to a specific job, and is *Taskmaster's* fundamental processing entity. Below, the *Workflow* tab of the *MQSW* application's *Taskmaster Administrator* highlights these essential elements of a workflow's hierarchy:

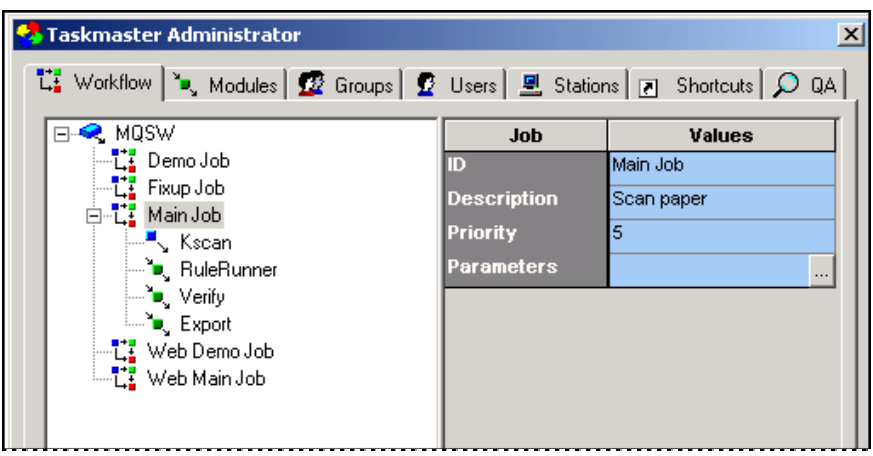

**Taskmaster Administrator –** *Workflow tab*

In this example, there are *four* Job/Task Combinations: Main Job.KScan, Main Job.RuleRunner, Main Job.Verify and Main Job.Export.

Application Security grants **permission** for one or more combinations to users, User Groups, workstations and processing shortcuts. But…how do you assign these permissions? And to whom, and what?

The next few pages show you *how* to assign Job-Task permissions. Decisions about which users and workstations can carry out which tasks belong to you, of course – and are *extremely important*.

Like its list of Administrative **privileges**, the *Users* tab's list of Job-Task permissions is hierarchical: if you click on the **+** icon next to the *Permissions* title at the top of the list, *Taskmaster* will identify the application's jobs, and provide you with an option (illustrated in the example on the next page). Select *All* if this user is an Administrator or Supervisor you are authorizing to run *all tasks in all jobs*.

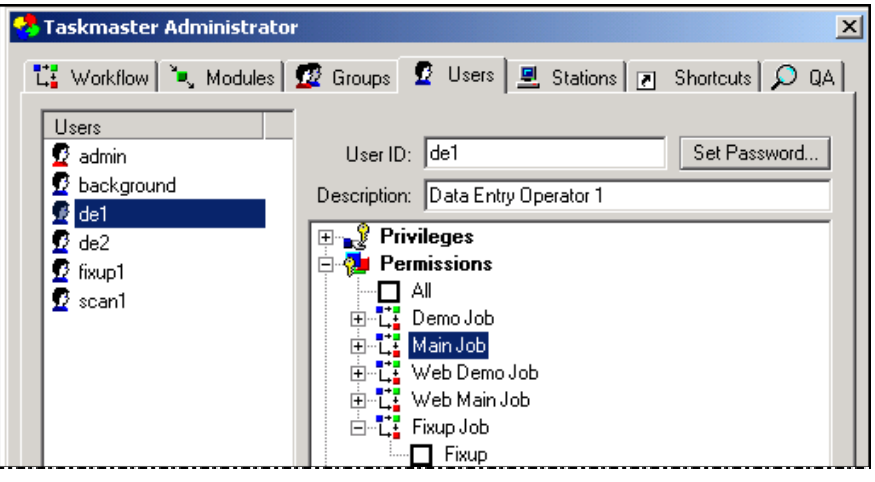

**Taskmaster Administrator –** *Users tab*

As you can see, however, the other items are accompanied by the **+** icon. This icon leads you to Level 2, where the tasks assigned to each job appear—each with a check box.

To give a user permission to run a particular task, click on the check box next to that task. *Taskmaster* Security procedures *do not allow* a user to initiate or operate a task until you have granted him or her the necessary permission.

- 9 *Very important!* Each of three entities must have permission to launch a specific Job/Task Combination:
	- The user
	- The station (Page [27\)](#page-26-1)
	- The Job-Task shortcut icon in the *Operations* window (Page [32\)](#page-31-2)..

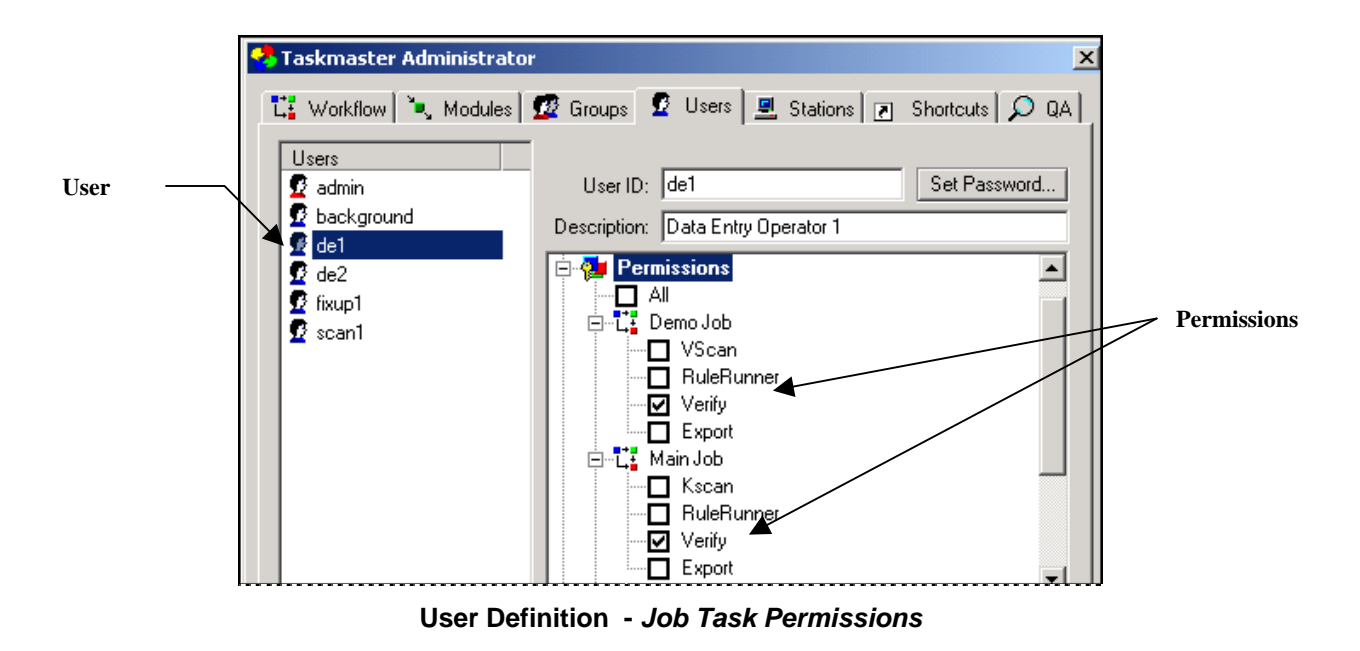

An application does not have to rely solely on the *Users* tab for Job-Task permissions. Instead, each user is part of at least one User Group and automatically inherits the permissions assigned to the Group. *Alert!* Be careful about the *Everyone* Group (Page [20\)](#page-19-1).

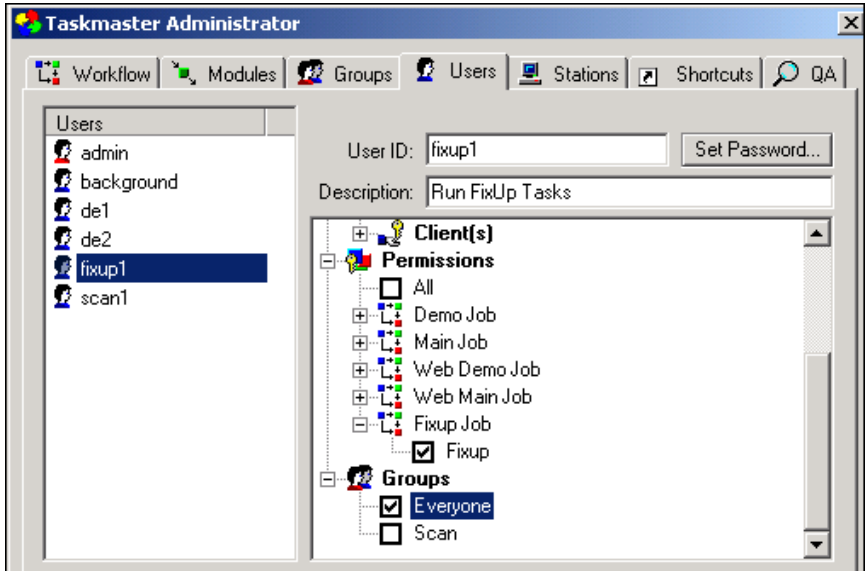

**Taskmaster Administrator –** *Users Tab* **Job-Task permissions and Group Affiliations**

### <span id="page-15-0"></span>**User Definitions: User Group Affiliations**

The third component of a User Definition is the user's affiliation with a User Group.

This is an *optional* attribute of a User Definition. In the example below:

- There are three User Groups: *Data Entry, DE/FX Sup,* and *Everyone*
- The Data Entry and FixUp operators pick up their Job-Task permissions as well as limited Administrative Privileges - from the Data Entry group.
- Similarly, their supervisors can launch the same Job/Task Combinations but have more extensive privileges (Page [20\)](#page-19-1).

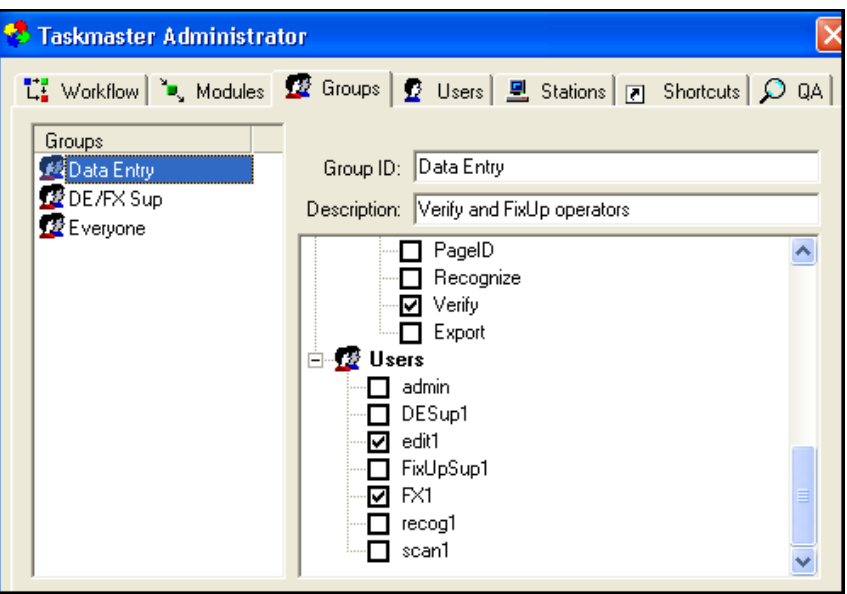

**Taskmaster Administrator –** *Groups tab*

 $\checkmark$  In *Taskmaster 6.5*, the definition of a User Group does allow you to assign Administrative Privileges. Keep in mind, however, that a User Definition takes precedence over a User Group Definition – if the User Definition provides the user with additional privileges and permissions.

For a full explanation of the *Groups* tab and User Group definitions, see Page [20.](#page-19-1)

# <span id="page-16-0"></span>**How to Define a User: Step-by-Step**

To put together a new User Definition, take these steps:

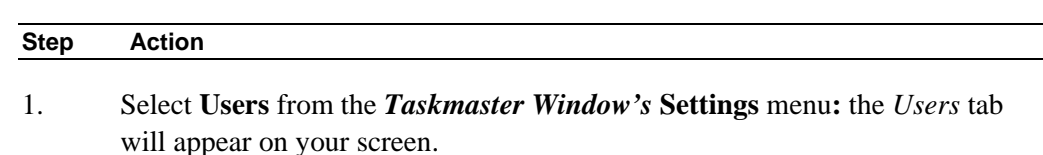

- 2. Press the Add button to clear the tab's interactive fields.
- 3. Enter a unique **User ID**.
- 4. Enter a brief **Description** of this user.

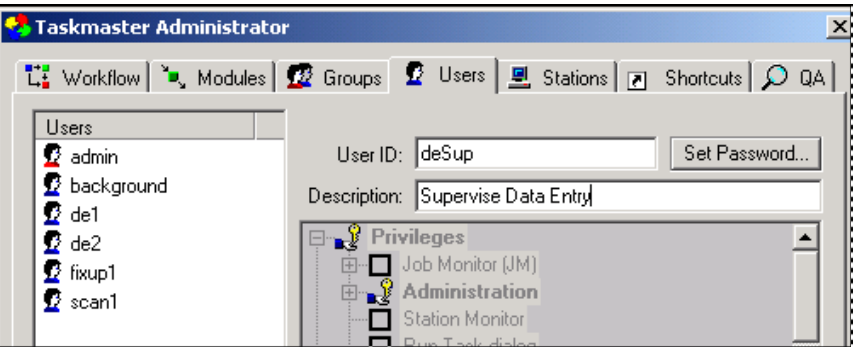

5. Click on the Set Password button to access the *Change Password* dialog.

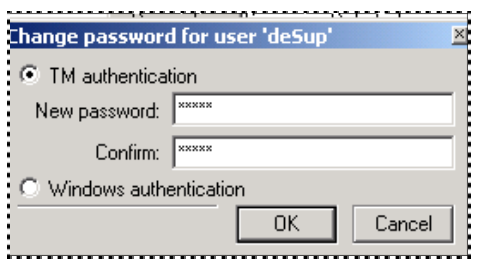

- 6. Enter a **New Password.**
- 7. Select **TM Authentication** or **Windows Authentication** (Page [7\)](#page-6-1).
- 8. **Confirm** the Password, and press the OK button to return to the *Users* tab.
- 9. Press the Apply button at the bottom of the *Users* tab: be sure that *Taskmaster* has included the new User ID in the **Users List** and has activated the **Qualifications** field (*Privileges, Permissions,* and *Groups).*

### **To Define a User (continued)**

### **Step Action**

10. From the *Privileges* options, specify this user's administrative responsibilities, if any.

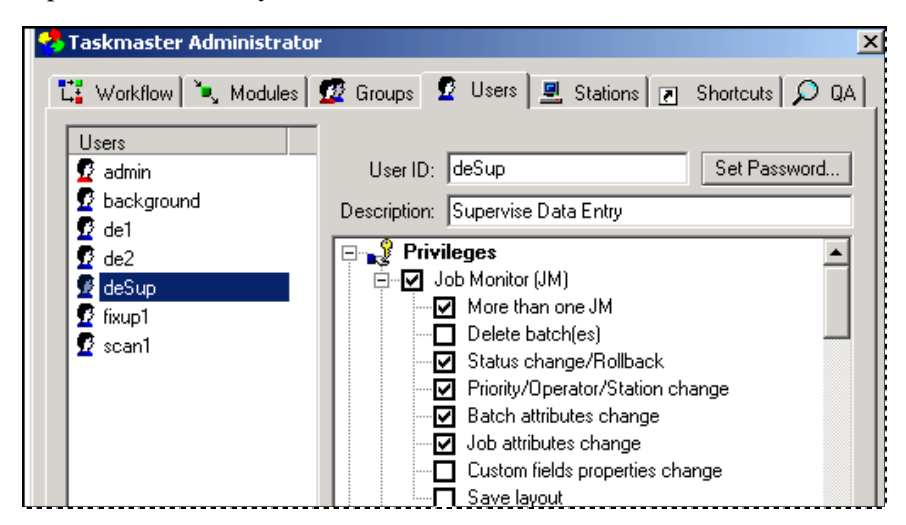

11. Scroll to the *Permissions* area. Select those Job/Task Combinations for which this user will be responsible.

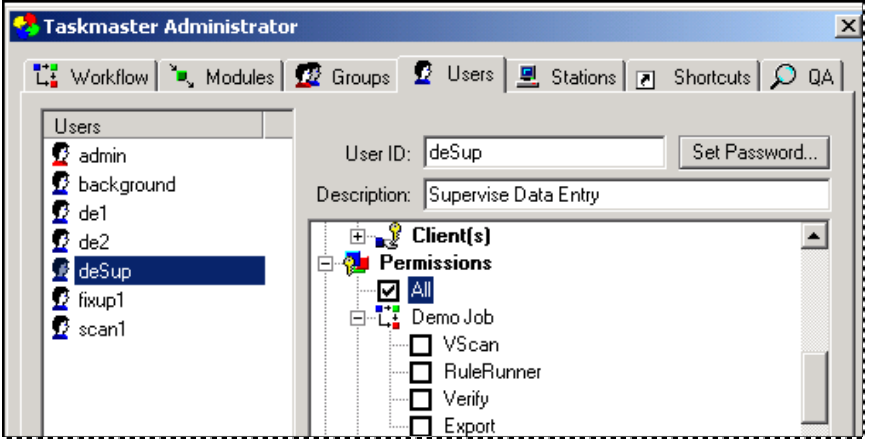

**To Define a User (continued)** 

#### **Step Action**

12. Scroll to the *Groups* area. If you are assigning this user to a User Group other than *Everyone*, select the applicable Group ID(s). *Remember:* You can define a User Group later on, then update this User Definition with a new Group assignment.

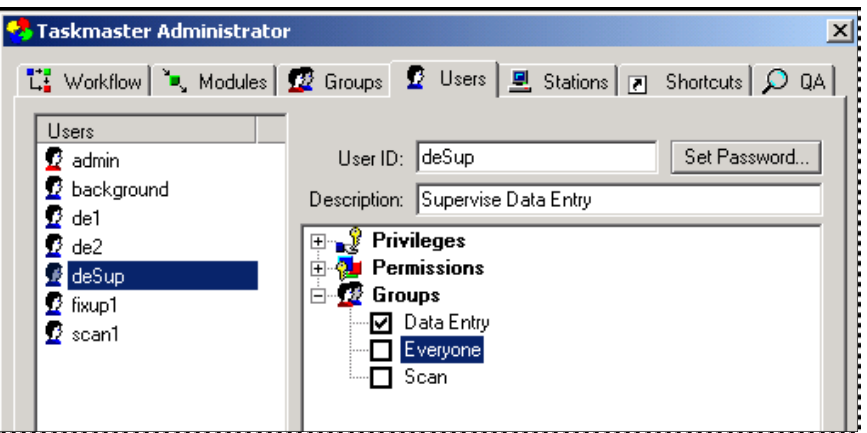

- 13. Review your settings.
- 14. Press the Apply button at the bottom of the tab.
- 15. Press the Done button to close the *Taskmaster Administrator*.

# <span id="page-19-1"></span><span id="page-19-0"></span>**User Groups**

A User Group identifies individuals with the same or similar responsibilities, and assigns all members the same Job-Task permissions and, if applicable, identical administrative privileges. As a result, a particular User Definition does *not* have to include permissions and privileges: the user can "inherit" those of a group.

# **User Group Qualifications: Privileges and Permissions**

Below, the *Users* tab (Page [4\)](#page-3-1) lists six users, in addition to the all-powerful *admin* user. The *edit1* and *FX1* operators are responsible for interactive Data Entry and FixUp procedures. *DESup1* and *FixUpSup1* supervise these procedures, and their operators.

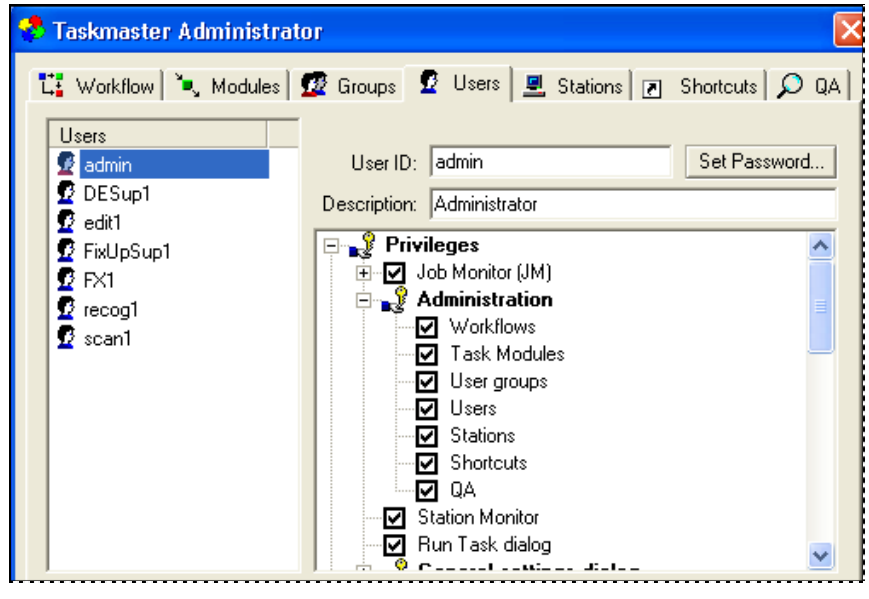

**Taskmaster Administrator –** *Users tab*

In the *Groups* tab (illustrated on the next page), there are three User Groups:

- ♦ The *Data Entry* group includes the *edit1* and *FX1* users. The group's members have one only privilege: they can use the *Job Monitor* to "roll back" batches to an earlier task and change the processing status of a batch. The *edit1* and *FX1* operators have permission to run the application's *FixUp Job.FixUp* and *Main Job.Verify* Job/Task Combinations.
- ♦ The *DE/FX Sup* group consists of the supervisory users *DESup1* and *FixUpSup1*. They have more *Job Monitor* privileges than the *Data Entry* group, and can use the application's *Station Monitor* and *Run Task* dialog (see the illustrations on Page [22\)](#page-21-0). However, the group's privileges do not include access to the tabs of the *Taskmaster Administrator*.
- ♦ At the bottom of the **Groups** list, *Everyone* is a catch-all. All users belong to this group, but the group does not have administrative privileges or Job-Task

permissions. You can, however, remove a user from the *Everyone* group, and you can provide the group with privileges and permissions.

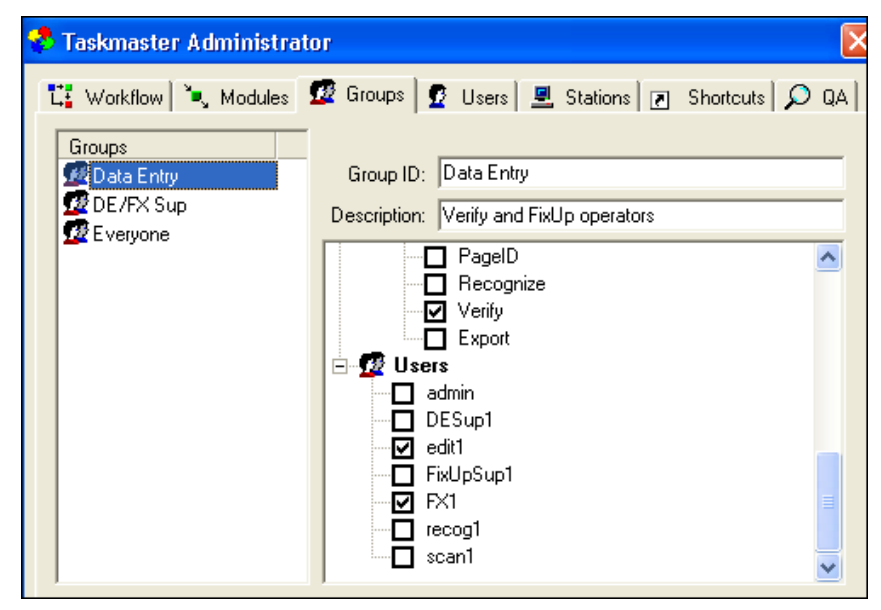

**Taskmaster Administrator –** *Groups tab*  **Members of the Data Entry Group**

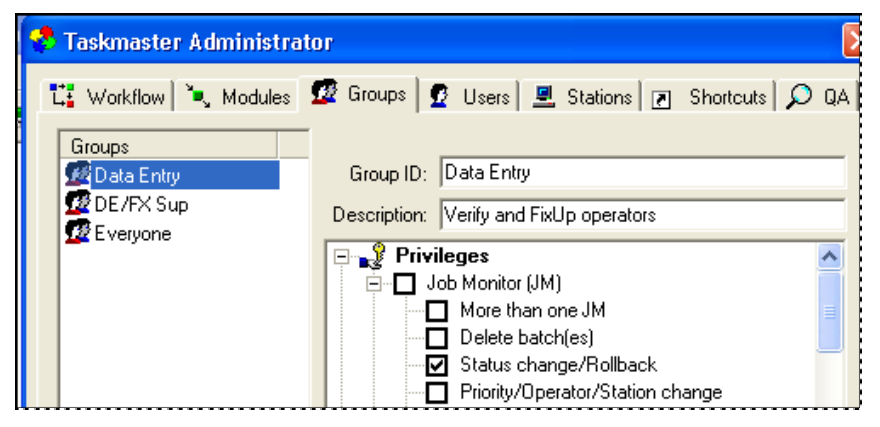

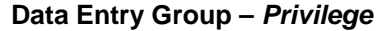

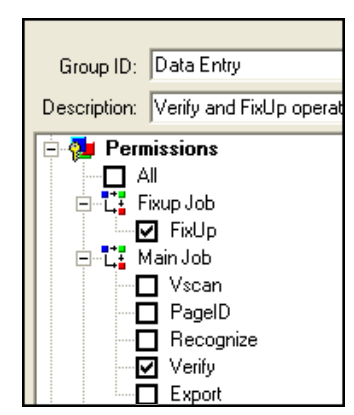

**Data Entry Group –** *Job-Task Permissions*

| <b>Taskmaster Administrator</b>                                            |                                               |
|----------------------------------------------------------------------------|-----------------------------------------------|
| tt Workflow   ", Modules   22 Groups   22 Users   의 Stations   기 Shortcuts |                                               |
| Groups                                                                     |                                               |
| 28 Data Entry                                                              | Group ID: DE/FX Sup                           |
| <b>MOE/FX Sup</b><br><b>R</b> Everyone                                     | Description: Data Entry and FixUp Supervisors |
|                                                                            | <sub>∎a</sub> Privileges                      |
|                                                                            | Job Monitor (JM)                              |
|                                                                            | More than one JM<br>☑ Delete batch(es)        |
|                                                                            | ☑ Status change/Rollback                      |
|                                                                            | ☑ Priority/Operator/Station change            |
|                                                                            | Batch attributes change                       |
|                                                                            | Job attributes change                         |
|                                                                            | Custom fields properties change               |
|                                                                            | Save layout                                   |

**DE/FX Sup Group –** *Job Monitor Privileges*

<span id="page-21-0"></span>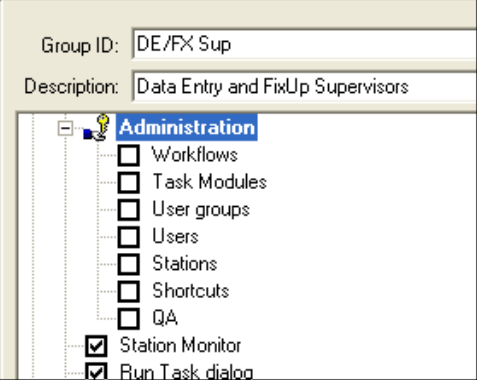

**DE/FX Sup Group –** *Job Monitor Privileges*

# <span id="page-22-0"></span>**Fields and Functions of the Groups Tab**

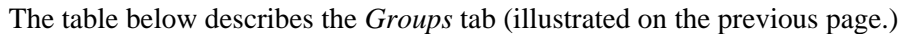

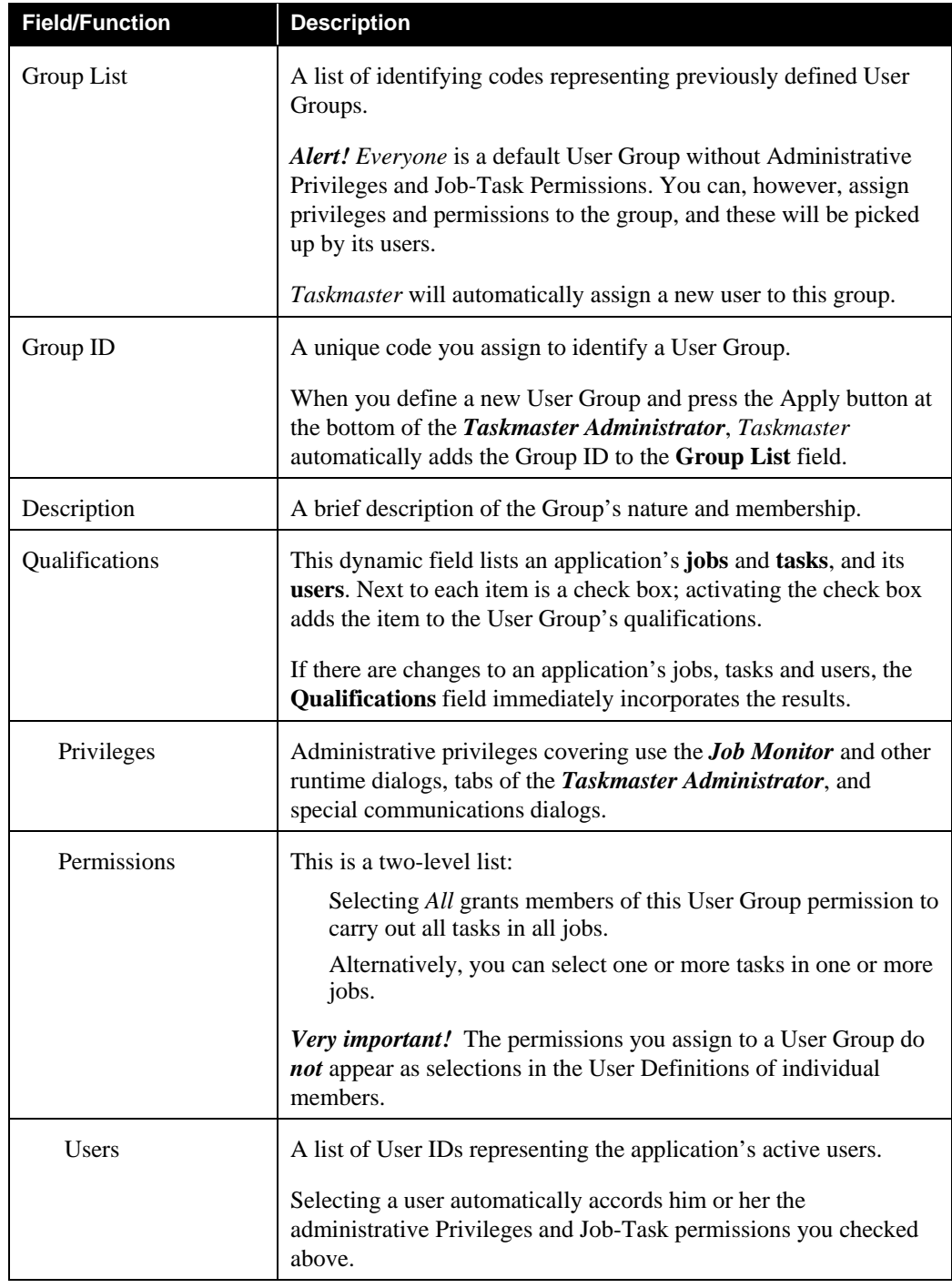

# <span id="page-23-0"></span>**How to Define a User Group**

There's a chicken-and-the-egg relationship between definitions of users and User Groups:

- A User Definition (Page [4\)](#page-3-1) assigns the user to one or more User Groups.
- A User Group Definition includes previously defined users as members.

As a guideline, *we recommend* that you construct an application's User Definitions before you set up your User Groups.

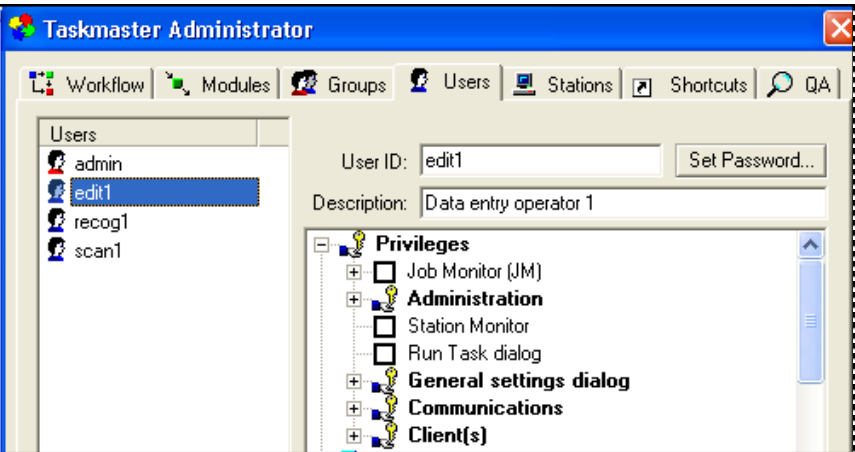

To define a User Group, take these steps:

#### **Step Action**

- 1. Select **Groups** from the *Taskmaster Window's* **Settings** menu.
- 2. When the *Taskmaster Administrator's Groups* tab appears, press the Add button at the bottom of the tab to clear the interactive fields; this step will also "gray out" the **Qualifications** field on the right.
- 3. Enter a unique **Group ID.**
- 4. Add a brief **Description** of the User Group.
- 5. Press the Apply button.
- 6. Read *Taskmaster's* message about the updating procedures; click on the *Message Pad's* Ok button.
- 7. Verify that *Taskmaster* has added the **Group ID** to the **Groups List**.

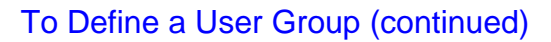

ï

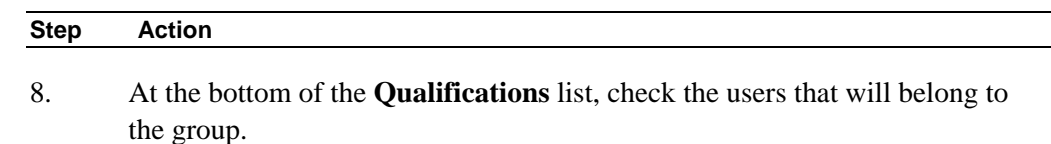

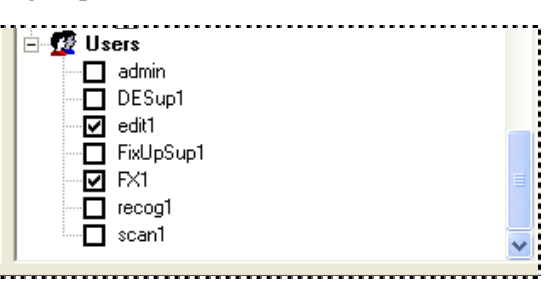

9. Back at the top, specify which administrative privileges, if any, you are according to members of the group.

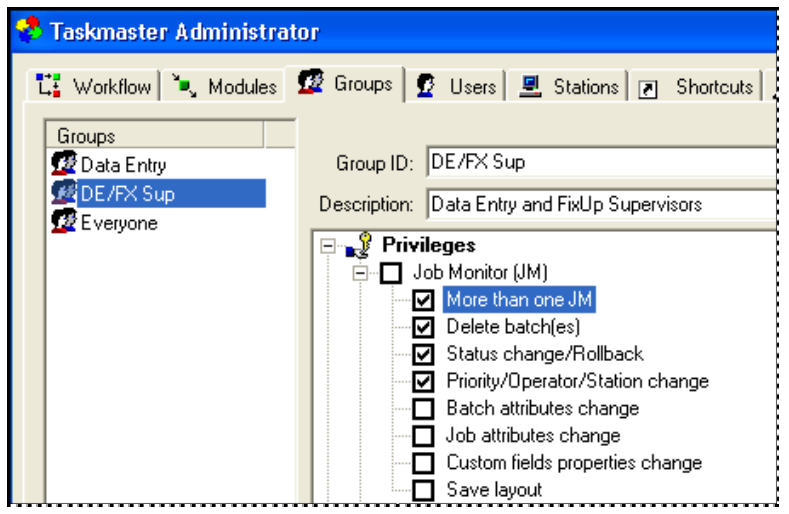

10. Use the **Permissions** list to assign Job-Task permissions to the group (and all its members!)

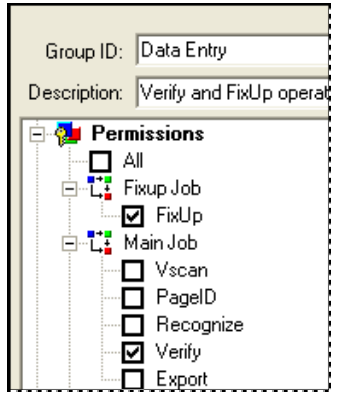

### <span id="page-25-0"></span>To Define a User Group (continued)

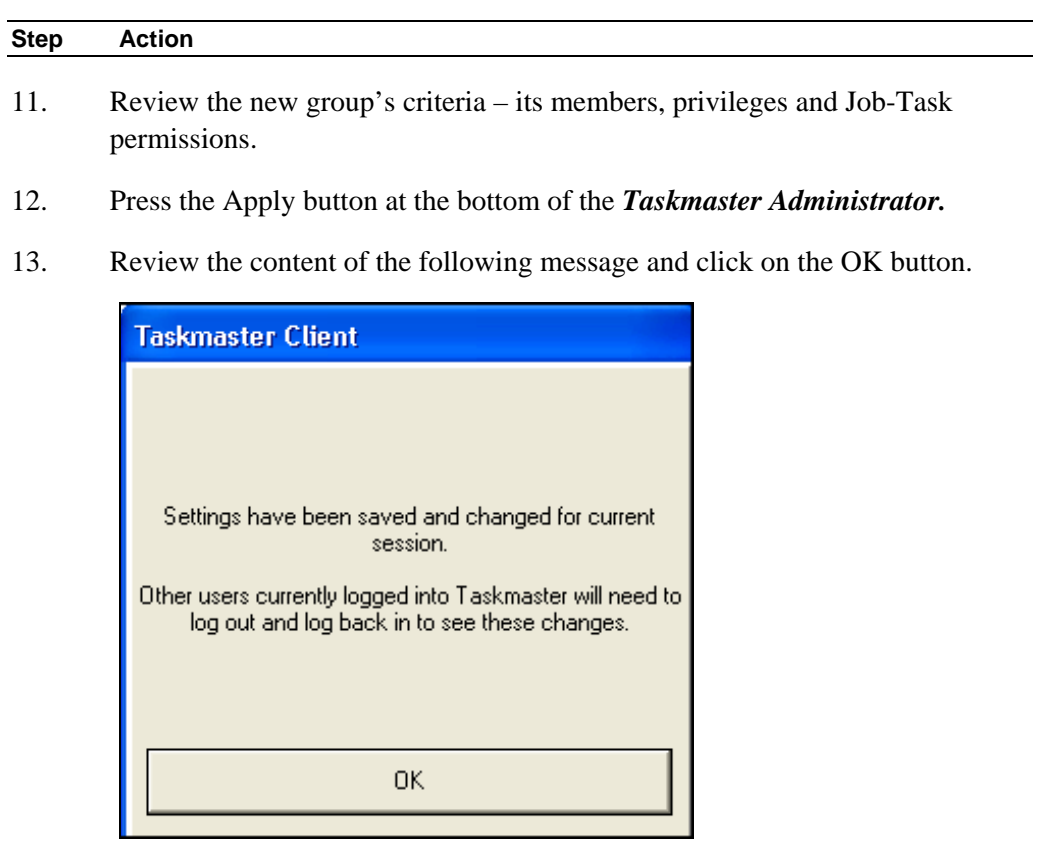

14. Press the Taskmaster Administrator's Done button.

# **LDAP Group Authentication**

 LDAP Authentication in *Taskmaster* supports enterprise management of users in groups, with either Active Directory (AD) or any LDAP provider. Group permissions are set in *Taskmaster*, then a Domain System Administrator assigns users to groups. For example, a *Taskmaster* group named **TMVerify.mydomain** matches the TMVerfiy group in AD/LDAP.

This feature replaces the previous "NT Authentication" method which is no longer supported. A Technical Note is available with details about this feature.

# <span id="page-26-0"></span>**Station Security**

### **Overview**

Settings in the *Stations* tab authorize the involvement of the individual computers from which users run tasks. To access this tab, select **Stations** from the **Settings** menu.

9 The **Datacap Taskmaster Client** Installation and Configuration process sets up "client" software on each workstation. However, a workstation *cannot* use this software until the Administrator has provided it with a Station Definition authorizing its activities. In addition, an authorized user *cannot* access *Taskmaster* unless both user *and* workstation have comparable authorization.

The table on the next page describes the settings of the *Stations* tab. As you review these descriptions, consider the following points:

*Security parameters designate limits*. If a User Definition (Page [4\)](#page-3-1) grants an operator the right to process a particular set of Job/Task Combinations but the Station Definition's permissions allow only a few of those combinations, the user's scope is limited by the Station Definition. The same rule applies if a *User* Definition is more restrictive than a corresponding *Station* Definition.

*Station Definitions are not transferable.* The Administrator's User ID and Password gives you the ability to construct Station Definitions from any workstation in your Datacap network. However, an individual Station Definition does not take effect until you have accessed it from the workstation to which it applies *and* have clicked on the *Stations* tab's **This station** button (see the illustration).

<span id="page-26-1"></span>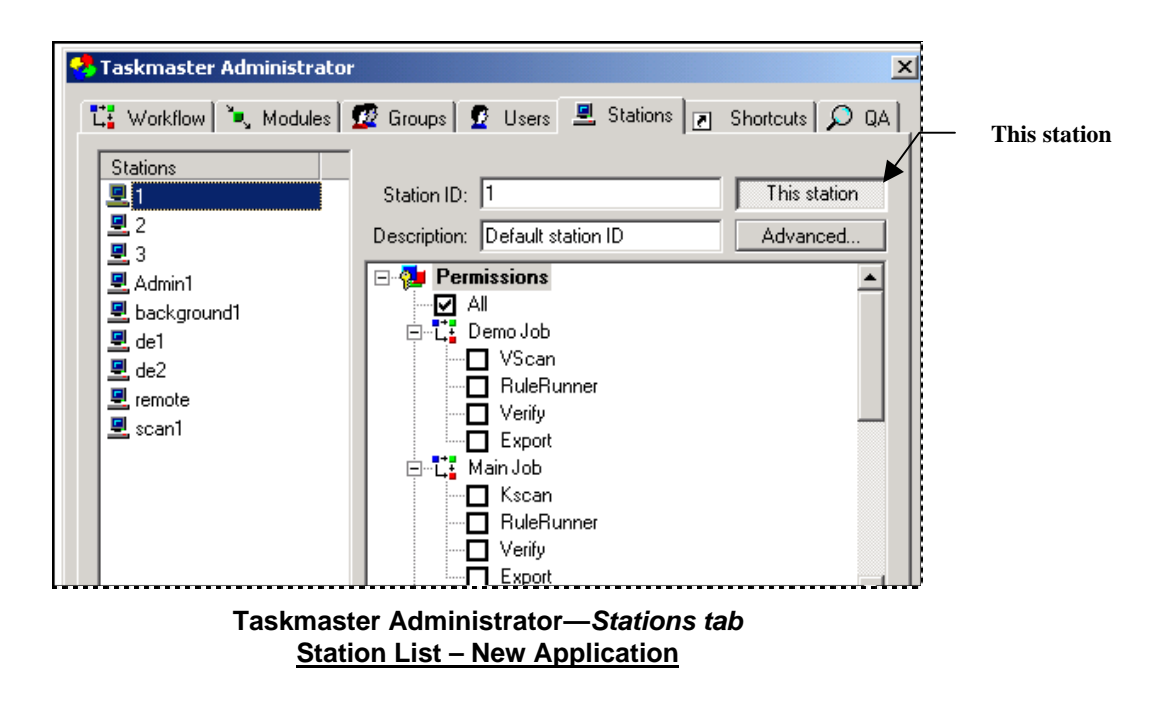

<span id="page-27-0"></span>*Is this a virtual station?* If your **Datacap** configuration includes a Taskmaster Web Site, remote workstations can use the Web Site to access the application and carry out certain, very specific Job/Task operations. However, a station can be part of the *Taskmaster Web* network only if you set it up as a "virtual" station. Page [29 b](#page-28-1)riefly introduces virtual workstations; the *Guide to Taskmaster Web* contains complete explanations.

# **Fields and Functions of the Stations Tab**

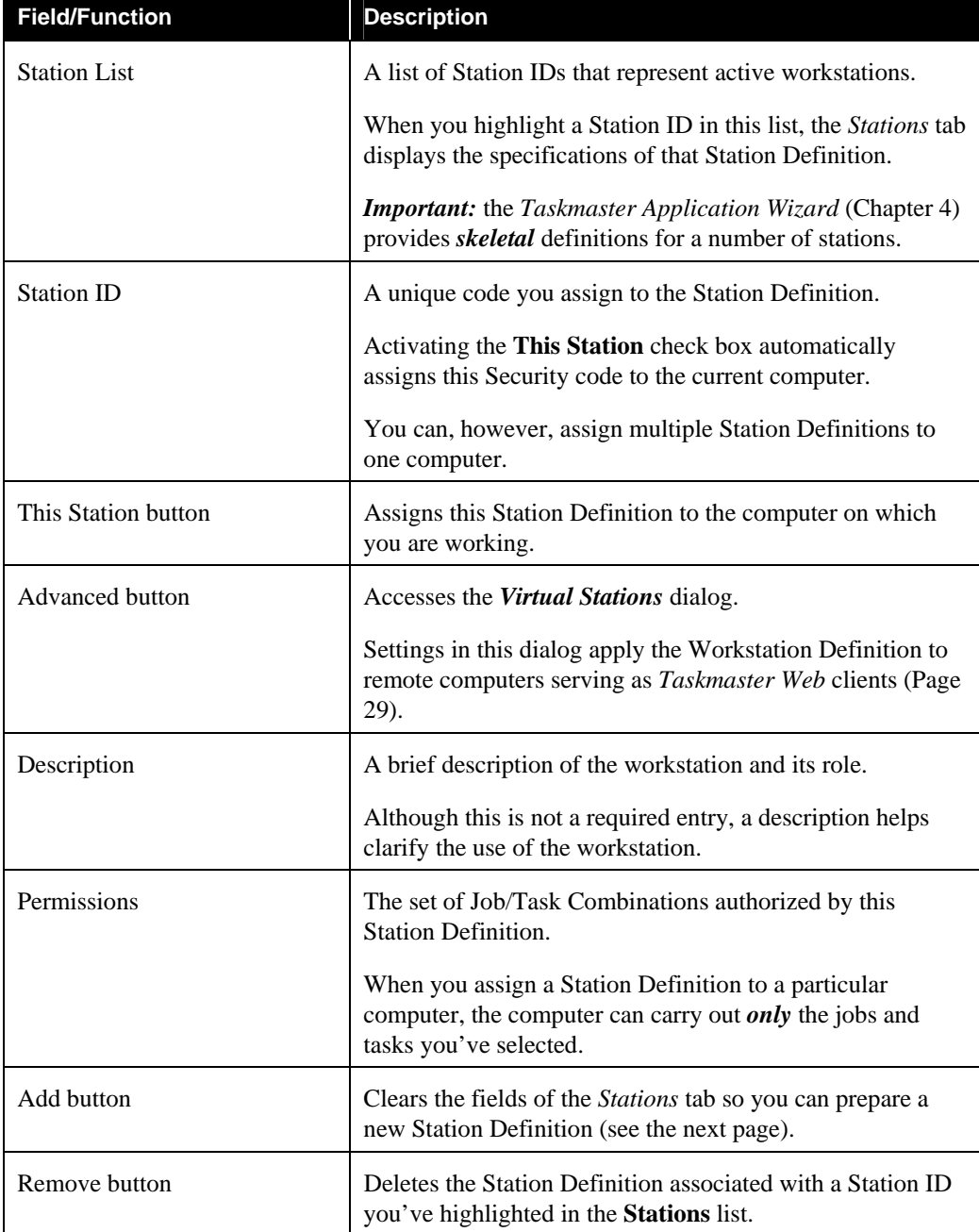

The table below describes the fields and functions of the *Stations* tab.

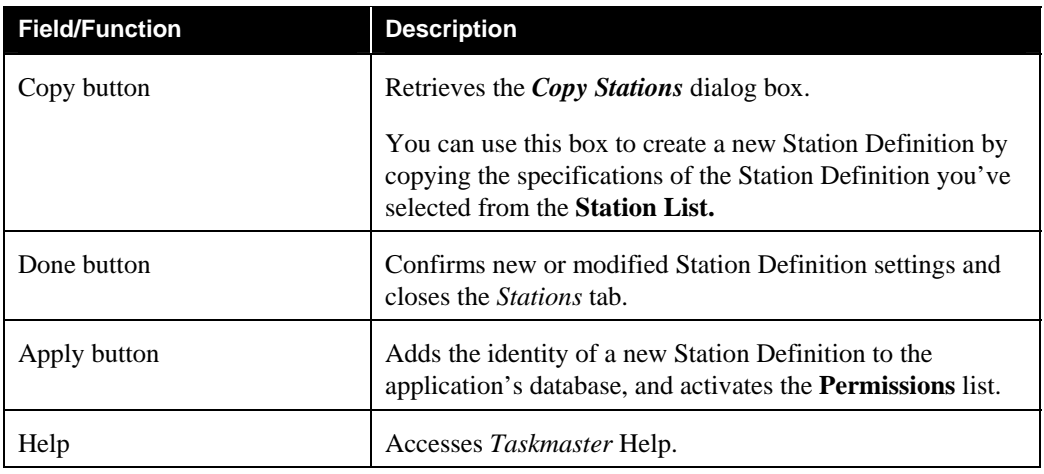

### <span id="page-28-0"></span>Taskmaster Administrator – Stations tab (continued)

### **Virtual Stations**

<span id="page-28-1"></span>Suppose that you decide to add *Taskmaster Web* capabilities to your **Datacap Taskmaster** configuration – and three Data Entry operators who work from computers at home. The new configuration might look something like this:

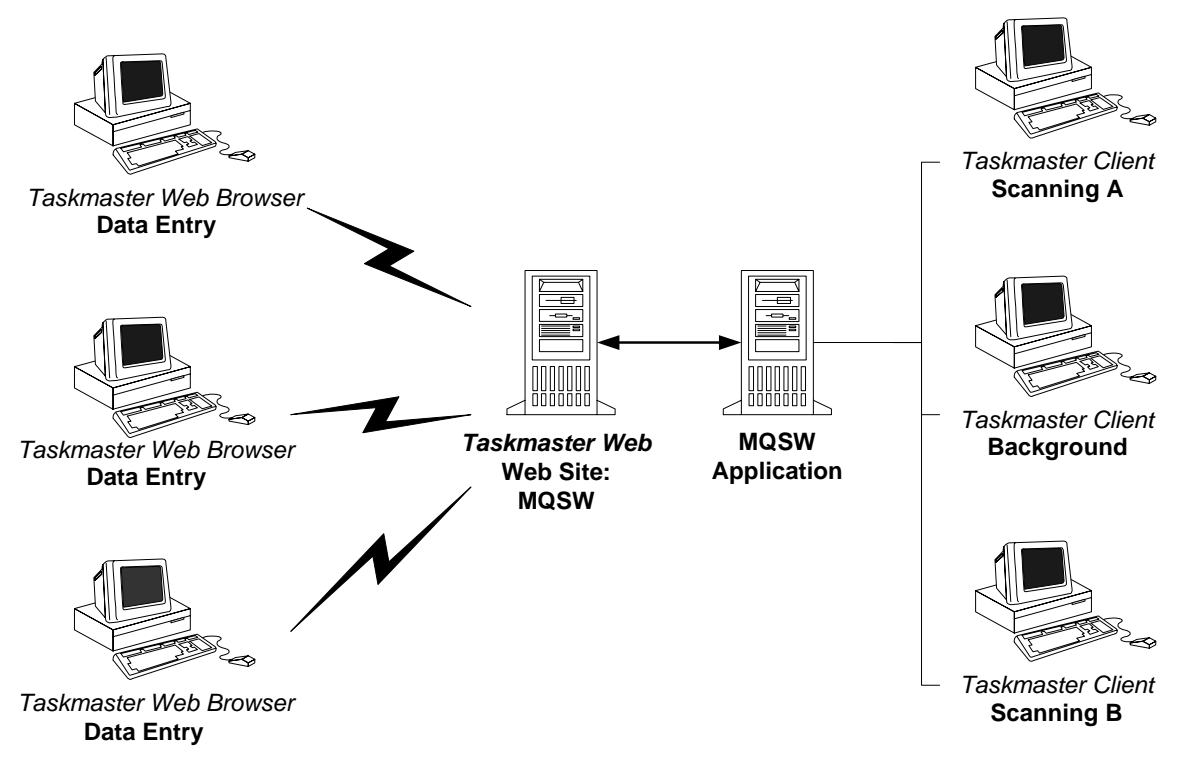

9 Although each of the *standard* Taskmaster Clients on the right has a distinct Station ID representing a unique Station Definition, the remote clients on the left are all covered by a single Station Definition (*Data Entry*).

The uniformity on the *Taskmaster Web* side results from:

- The completion of single Station Definition which gives the remote stations permission to carry out identical Job/task combinations;
- The Administrator's use of settings in the *Virtual Stations* dialog.

The definition of the *Data Entry* station allowed only one Job/Task Combination: Web Main Job.Verify. (In today's *Taskmaster Web* environment, however, remote stations can launch most Job/Task Combinations!)

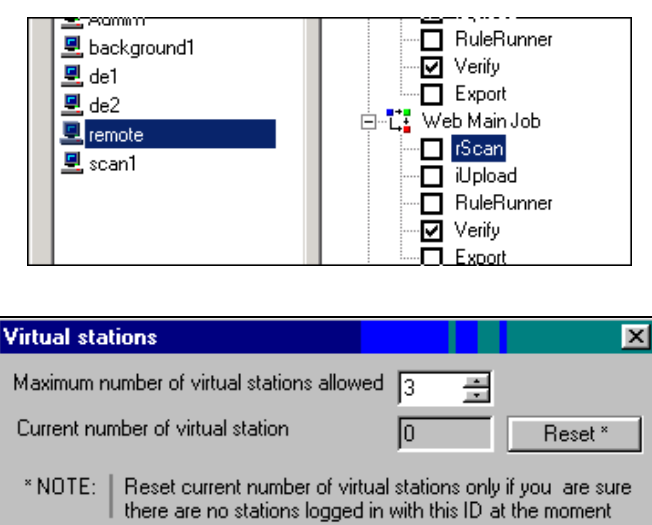

**Virtual Stations Dialog** 

The specifications in the illustration above limited the number of remote *Data Entry* stations in the *Taskmaster Web* network to "3."

When the Administrator applied the *Data Entry* definition to a specific remote computer and clicked on the This Station button (see the next page), the computer assumed the *Data Entry* attributes – and *Taskmaster* automatically checked to be sure that the addition of this computer did not exceed the "Maximum number of virtual stations allowed."

0<sub>k</sub>

Cancel

( *Don't forget:* The *Guide to Taskmaster Web* explores all aspects of this environment's Web Sites and operations.

# <span id="page-30-0"></span>**How to Construct a New Station Definition**

To set up a new Station Definition and assign it to a specific workstation within your **Datacap** network, take these steps:

#### **Step Action**

15. From your Administrator's workstation, access the *Stations* tab of the *Taskmaster Administrator.*

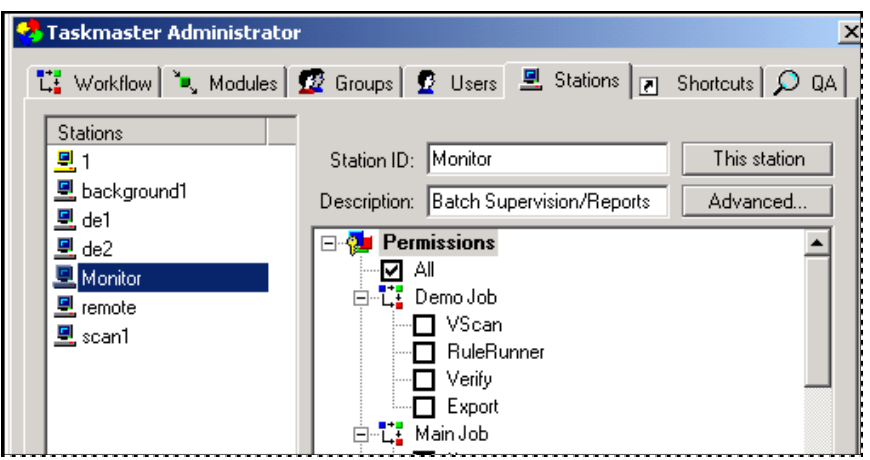

- 16. Press the Add button to clear the fields of the *Stations* tab.
- 17. Enter a unique **Station ID** code.
- 18. Provide a brief **Station Description**.
- 19. Press the Apply button.
- 20. Verify that *Taskmaster* has added the **Station ID** to the **Stations** list.
- 21. From the *Permissions* hierarchy, select those Job/Task Combinations this station may initiate.
- 22. If the Station Definition covers the computer you're working from, press the **This Station** button.
- 23. Review your settings.
- 24. Press the Done button.
- $\checkmark$  In the illustration above, a **user** with permission to run *All* Job/Task Combinations can launch any task from this station –  $as long as$  the shortcut icon he or she is using has the same permission. For details, see the next page.

# <span id="page-31-2"></span><span id="page-31-0"></span>**Job-Task Shortcuts**

# **Overview**

The *Shortcuts* tab defines the Job-Task processing shortcuts that appear in the secondary *Operations* window of the *Taskmaster Window* (Chapter 4).

A shortcut (and its corresponding icon) link an *authorized* user to a set of Job/Task Combinations for which he or she is responsible.

9 The *Taskmaster Application Wizard* (Chapter 4) automatically supplies icons that have been linked to the default jobs and tasks of the new application. *Be sure* to study the properties of any icon you intend to use; if you remove a Job/Task Combination from a Workflow Hierarchy (Chapter 4), remove the corresponding icon or modify its properties accordingly.

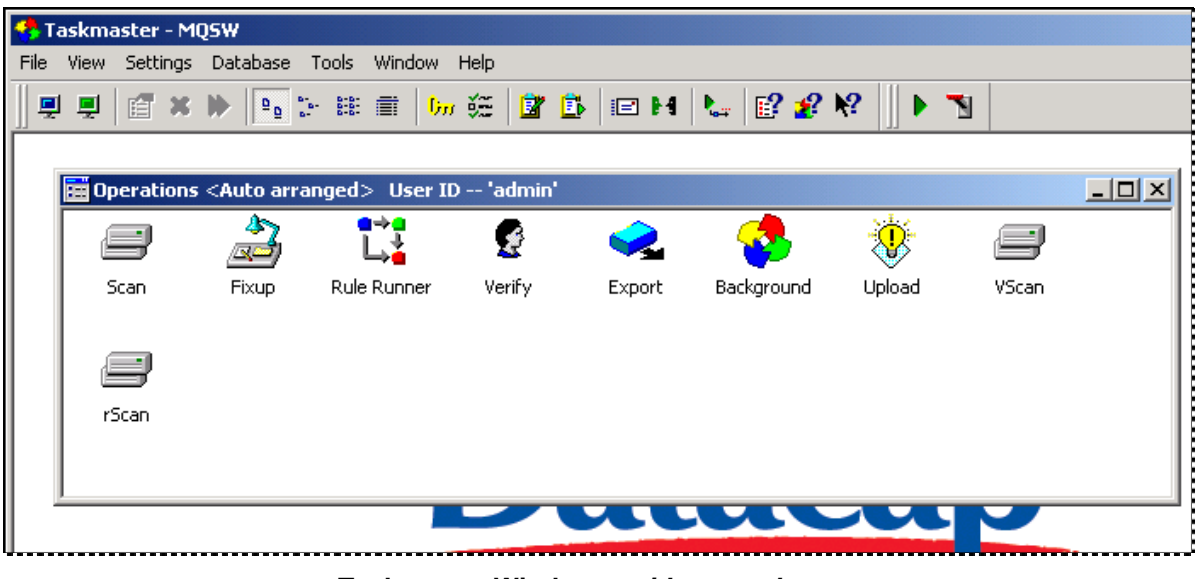

**Taskmaster Window –** *with secondary Operations Window*

After your jobs and their tasks have been fully defined (Chapter 4), double-clicking on an icon with the *left* button of your mouse initiates a sequence that begins the batch processing activity of jobs and tasks represented by the icon.

If you click on the shortcut icon with the *right* button, the dialog at the top of the next page appears. Selecting **Properties** from the list of options accesses the second dialog.

<span id="page-31-1"></span>Although the dialogs' functions differ somewhat, the information they hold comes from the settings you assign when you define the shortcut. For more about the *Shortcut Properties* dialog, see Page [39.](#page-38-1)

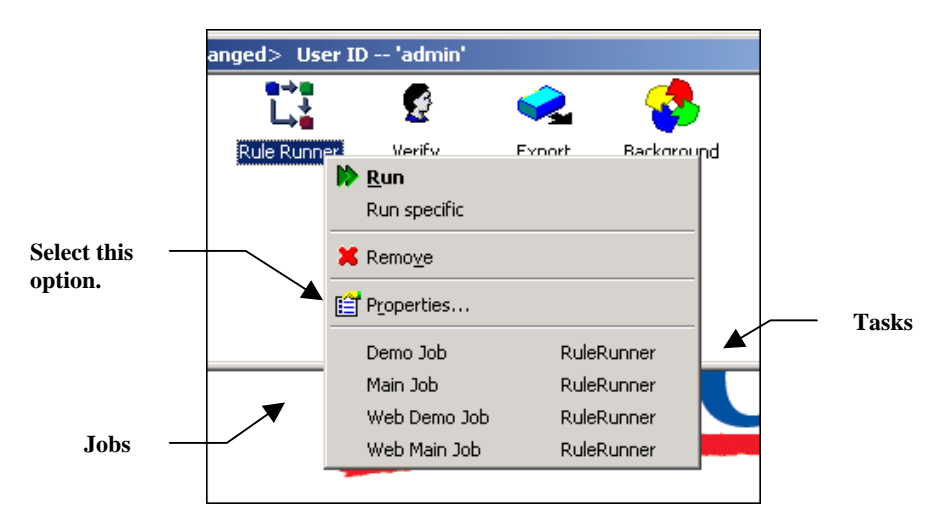

**Shortcut Actions dialog –** *Rule Runner Icon*

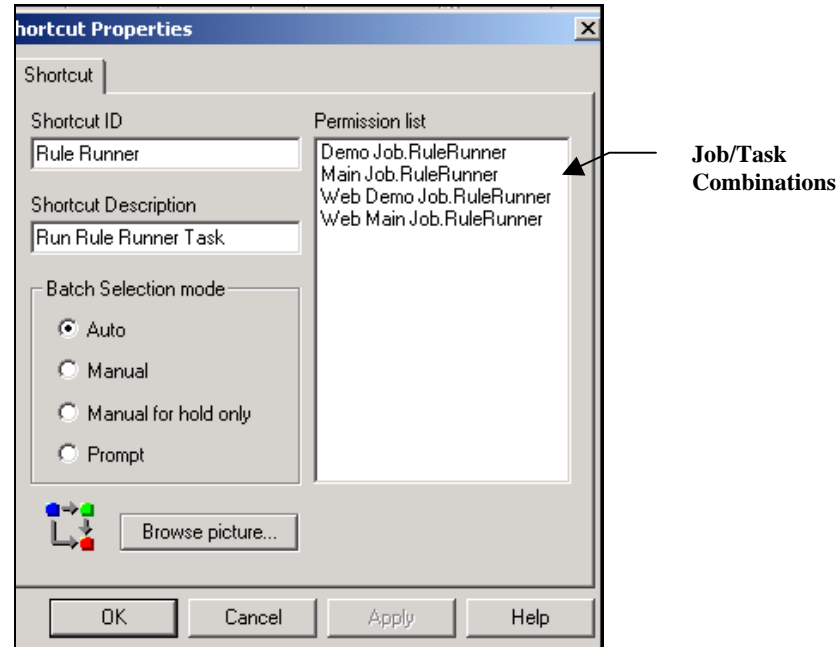

**Shortcut Properties Dialog –** *RuleRunner Icon* 

.

# <span id="page-33-0"></span>**Fields and Functions of the Shortcuts Tab**

The *Shortcuts* tab has these elements:

<span id="page-33-1"></span>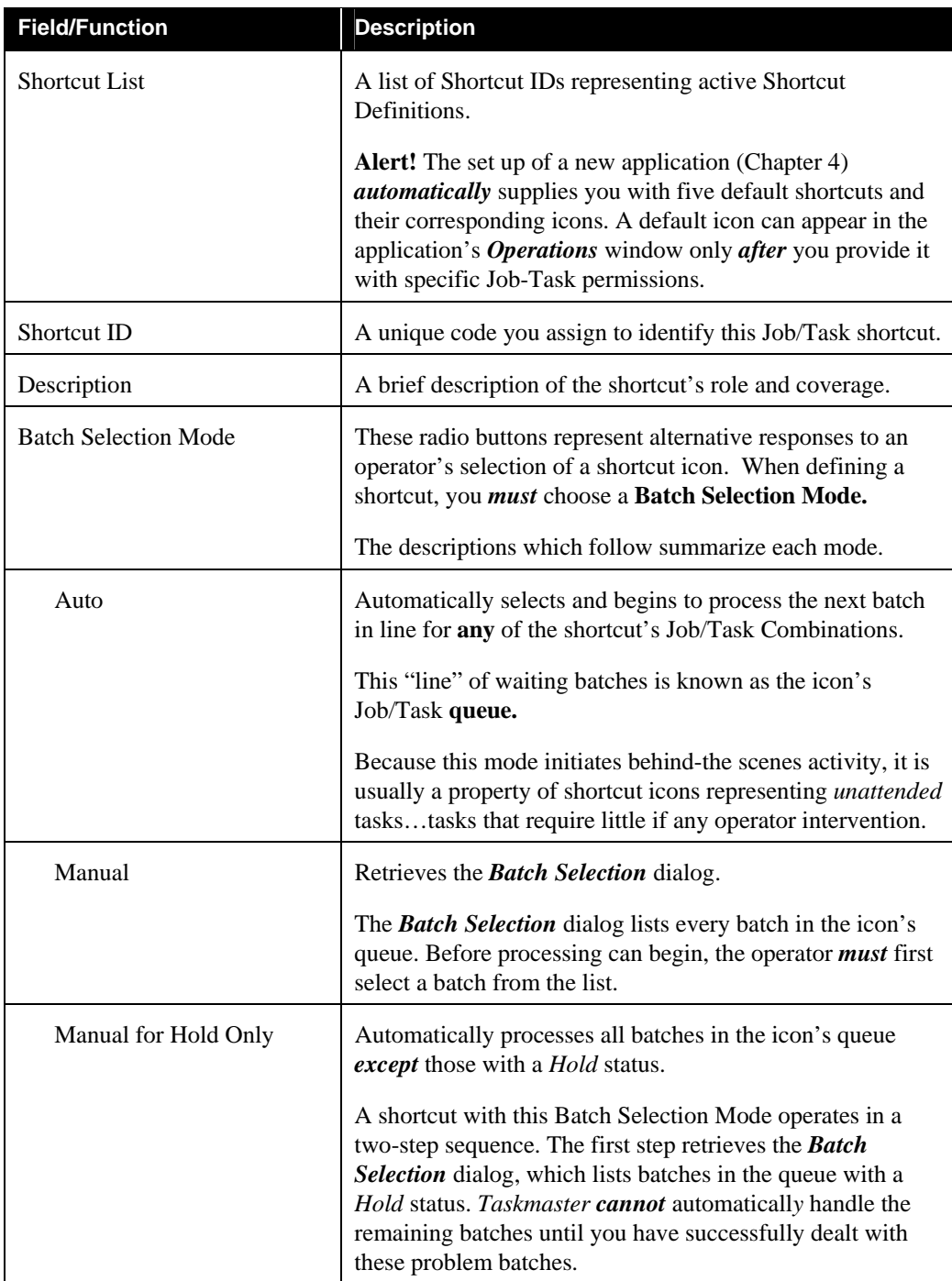

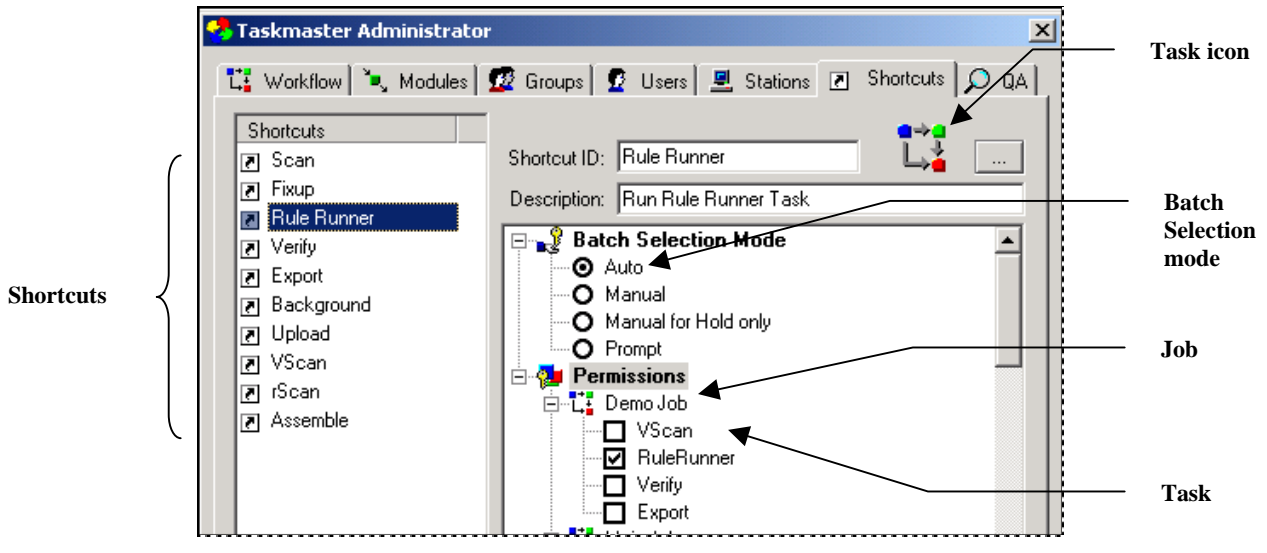

**Taskmaster Administrator –** *Shortcuts Tab*

### Shortcuts Tab (continued)

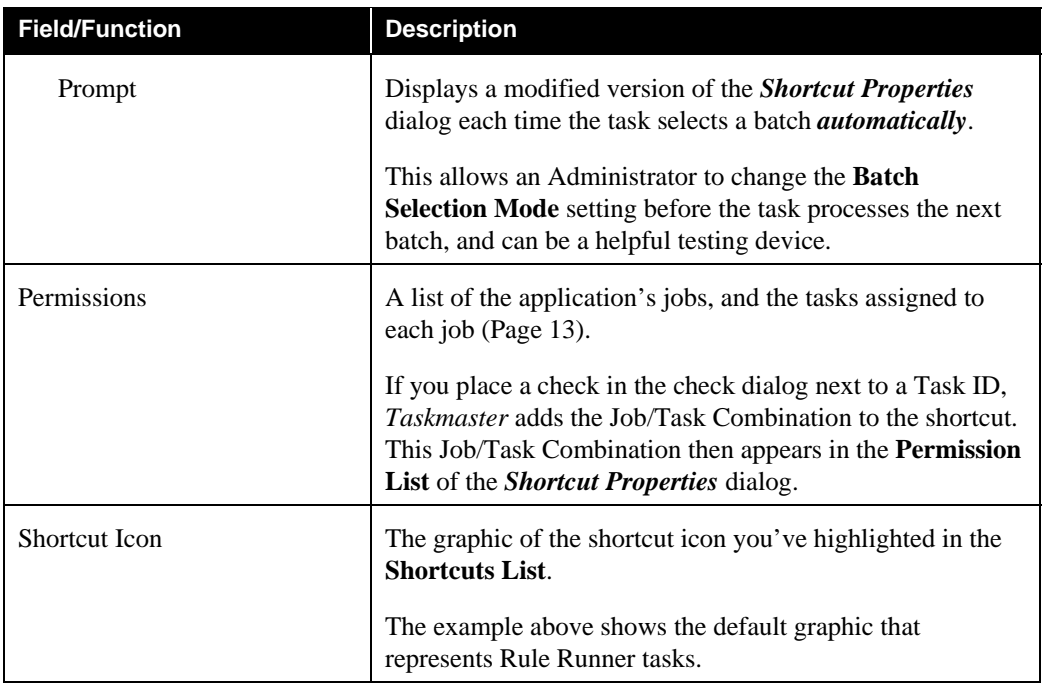

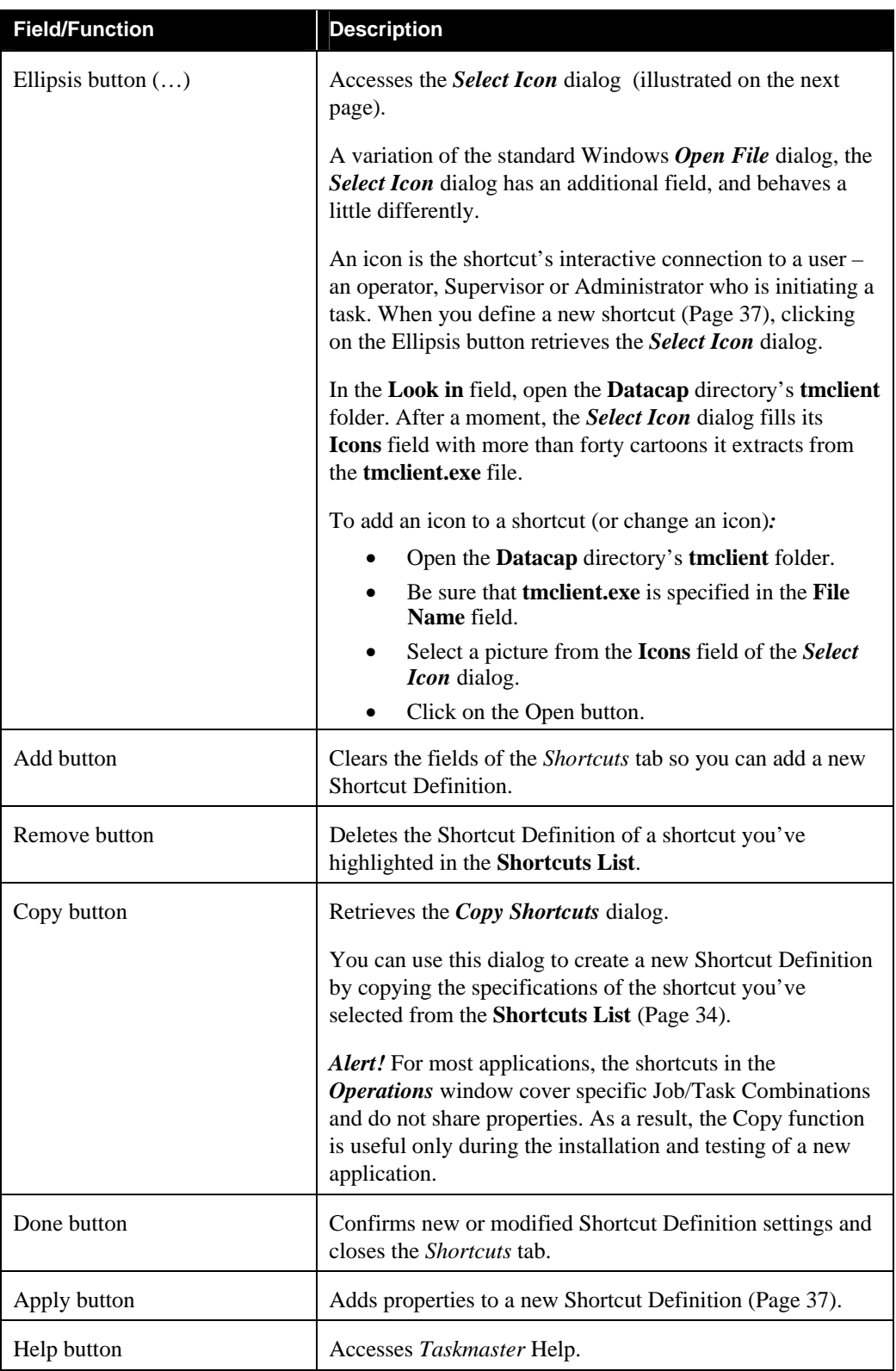

# Shortcuts Tab (continued)

<span id="page-36-0"></span>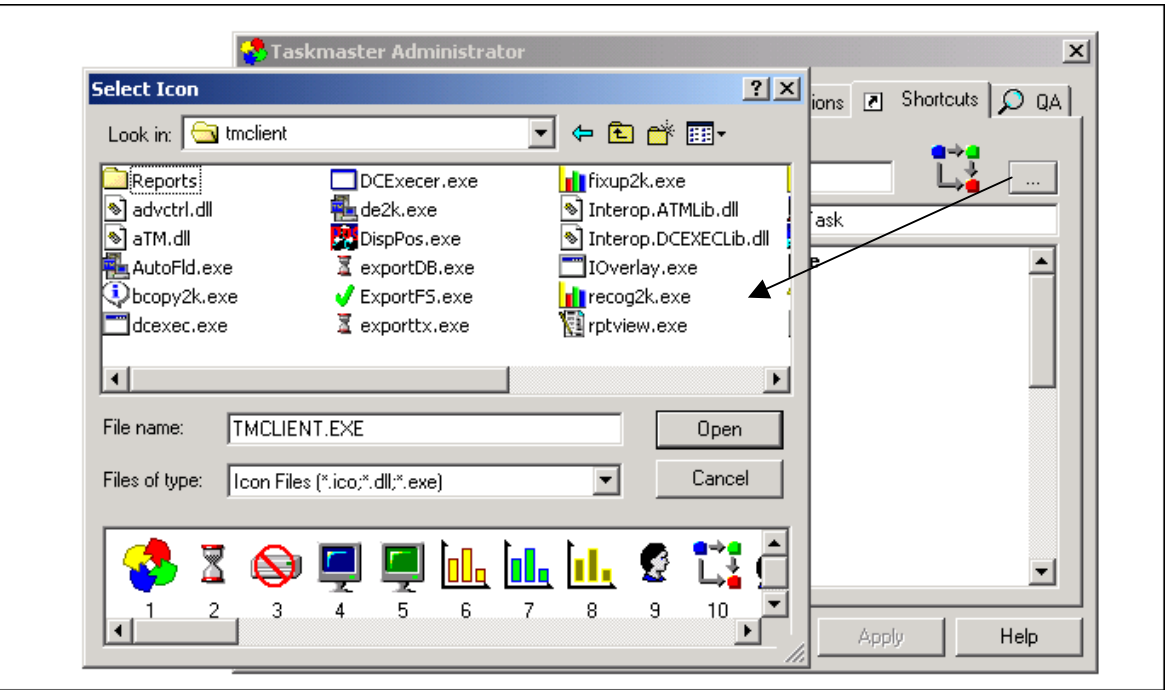

 **Selelct Icon dialog** 

### <span id="page-36-1"></span>**How to Define a New Job/Task Shortcut**

To set up a new shortcut linking users with one or more Job/Task Combinations, take the steps below.

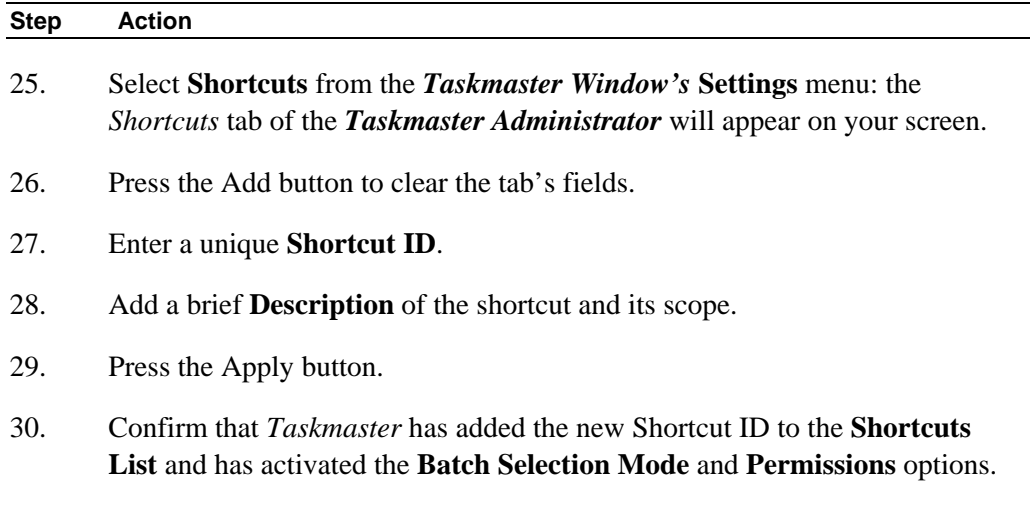

Continued on the next page  $→$ 

#### **To Define a Job/Task Shortcut (continued)**

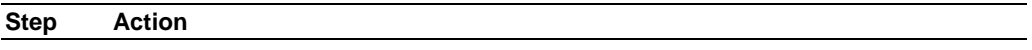

31. Select a **Batch Selection Mode.** *Remember:* This mode will be in force every time a user double-clicks on the shortcut's icon.

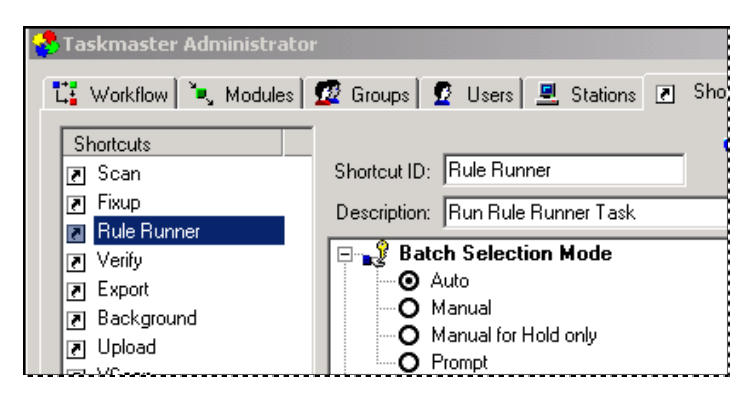

- 32. From the **Permissions** list, select the shortcut's Job/Task Combinations.
- 33. Click on the Ellipsis button to access the *Select Icons* dialog. Select a graphic match the task and click on the OK button.
- 34. Press the Apply button at the bottom of the *Shortcuts* tab, then the Done button to return to the *Taskmaster Window.*
- 35. Open the *Operations* window to be sure the new shortcut icon is in place. *Alert!* In a crowded window, the new icon may "hide" behind another icon. If you do not see it immediately, use your cursor to nudge the others to the side.
- 36. Access the *Shortcut Properties* dialog (Page [39\)](#page-38-1) to confirm the shortcut's attributes.
- $\checkmark$  *Important!* The convergence of identical Job/Task permissions in the definitions of both a user and a shortcut icon means that this user will see and can use the icon. In the example below, the Scan operator and the Scan shortcuts are authorized to run *only* Scan tasks  $-i\mathbf{f}$  the workstation has identical permissions!

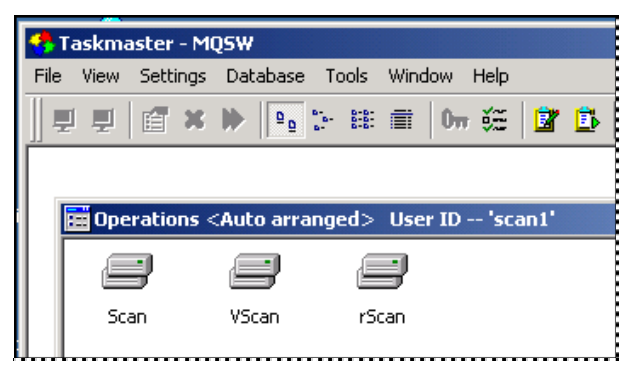

# <span id="page-38-1"></span><span id="page-38-0"></span>**Shortcut Properties**

Once a shortcut has been defined and its icon has a place in the *Operations* window, right-clicking on the icon, and selecting *Properties* in the *Shortcut Actions* dialog will present you with the *Shortcut Properties* dialog. This dialog is a source of both information and action, and is available *only* to users to whom you have granted a *Shortcuts* privilege (Page [8\)](#page-7-2).

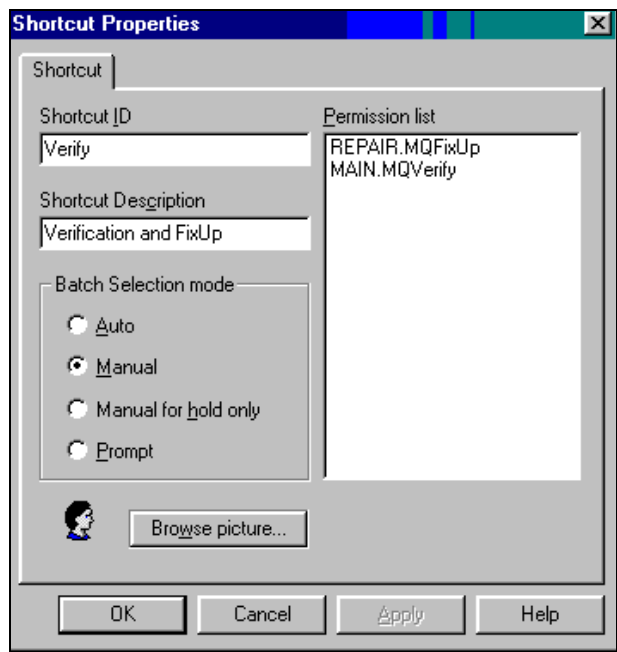

**Shortcut Properties Dialog**

The data and settings of this dialog duplicate the specifications of the *Shortcuts* tab for this shortcut. However, you can modify any setting *except* a Job/Task permission from the *Shortcut Properties* dialog; the changes will appear in the *Shortcuts* tab as well.

Clicking on the Browse button brings you immediately to the *Select Icon* dialog, where you can assign a different graphic to the shortcut.